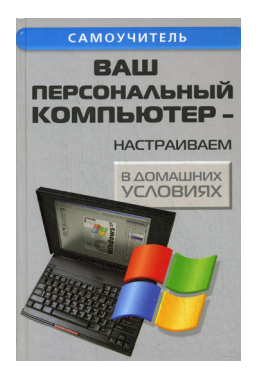

# **Андрей Кашкаров Ваш персональный компьютер: настраиваем в домашних условиях**

*Текст предоставлен правообладателем http://www.litres.ru/pages/biblio\_book/?art=3749295 Ваш персональный компьютер —настраиваем в домашних условиях: Авторское; 2012 ISBN 978-5-222-14078-9*

#### **Аннотация**

Когда только пошли массовыми тиражами книжки для пользователей персональных компьютеров, перед читателями не стояло как такового вопроса – какую из них выбрать. Теперь начинающему пользователю без квалифицированного совета уже не обойтись.

Что делать, если вы недавно купили компьютер или ваши знакомые преуспевают в работе, а вы «топчетесь на месте»? Ваш компьютер «тормозит» и крадет место на жестком диске не по дням, а по часам? Как защититься от Интернет – атак?

Все эти и многие другие практические рекомендации в доступной даже новичку форме изложены в книге. В приложениях приведены редкие справочные данные, полезные при замене комплектующих ПК и его периферийных устройств.

Книга для широкого круга читателей – пользователей персональных компьютеров, работающих в распространенных средах Windows и Linux.

# **Содержание**

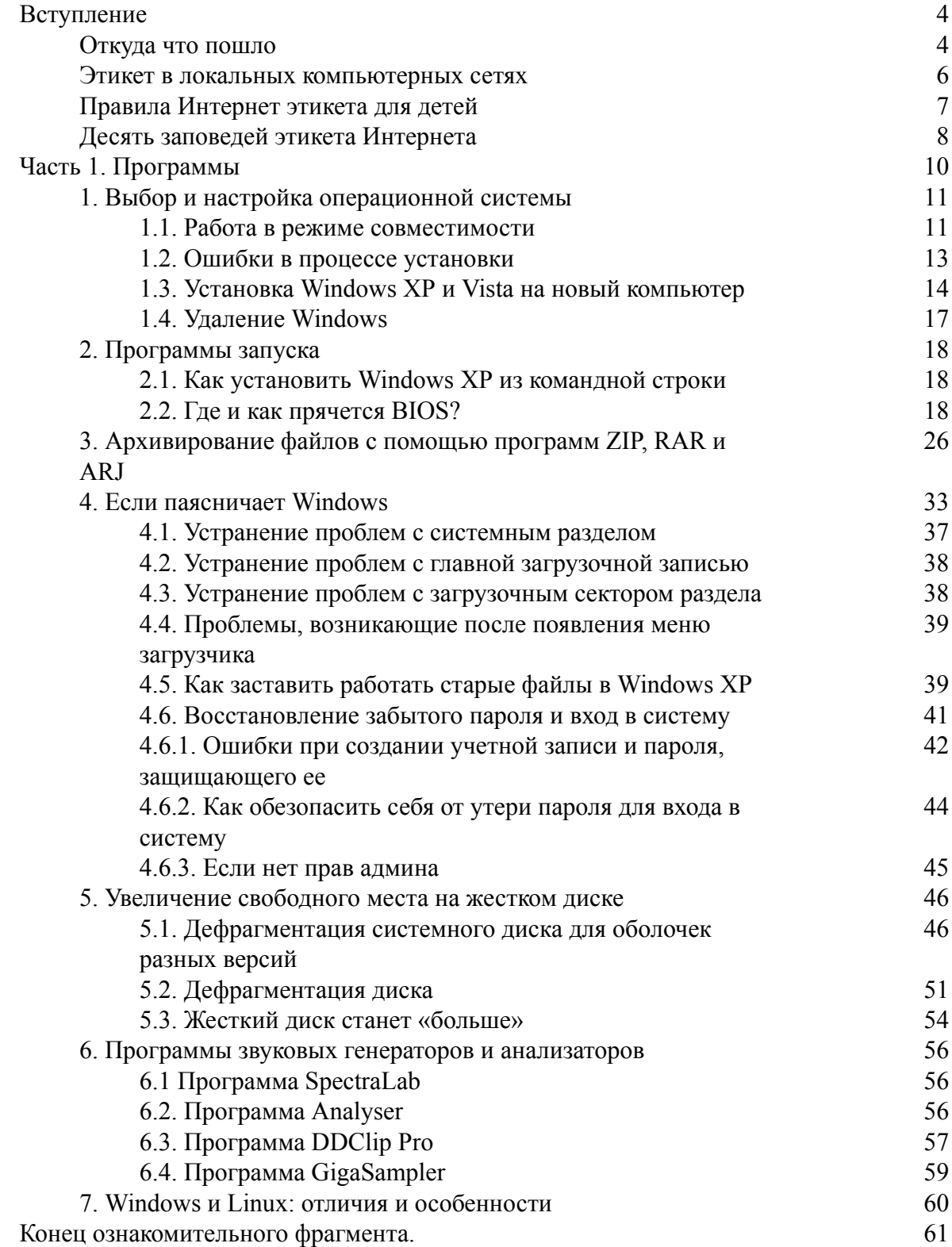

# **Кашкаров Андрей Петрович Ваш персональный компьютер – настраиваем в домашних условиях**

# **Вступление**

<span id="page-3-0"></span>**Разговаривая с оппонентом – всегда улыбайся!**

*«Половину жизни ты работаешь на свое имя, а другую половину – имя работает на тебя» Михалков Н. С.*

# **Откуда что пошло**

<span id="page-3-1"></span>С самых первых шагов развития сети в народе появилось понятие «флеймз» – оскорбления, имеющие место в электронном общении. Я бы не сказал, что проблема нова, но она остра и, к сожалению, не замечать ее не удается. Корни проблемы уходят к «воспитанию с молодых ногтей» и последующему опыту конкретных индивидуумов, поэтому ее базис скорее психологический, чем искусственный, приобретенный, и типичный определенному возрастному, географическому контингенту или лицам с невысоким образовательным уровнем. Человек может быть высокообразован, иметь заслуги и награды, но невоспитан. Тут уж, наверное, ничего не поделаешь. Чтобы не попасть в положение оскорбляющего или оскорбленного (что в обоих случаях, на мой взгляд, неприемлемо) существуют несложные правила – заповеди, защищающие пользователей в сетях. Как они появились?

Пока компьютеризация всей страны не стала масштабной, основными пользователями сети Интернет были работники официальных учреждений и научных институтов. Порядок и способы общения в сети определялись специальными инструкциями, не выполнить которые не позволяло то самое воспитание, а кроме него, такое поведение считалось дурным тоном, поэтому этикет основывался на устоявшихся в научных кругах правилах обмена информацией, и без кардинальных изменений плавно перешел в норму современного общения в сети – от нее сегодня отдает симбиозом интеллигентности и нигилизма. Приобретенный нигилизм скорее норма времени, такая же, как «тусовка» со своими правилами и обществом, а общество в Интернете нельзя назвать поголовно пожилым, а скорее наоборот.

Многие используют Интернет именно в тех целях, для которых он создавался – для поиска информации. Для других Интернет стал местом удовлетворения личных амбиций. Для третьих Интернет из информационной «паутины» превратился в развлечение, оставаясь при этом источником информации и связи. Всевозможные чаты (конференции), интернет – пейджеры, голосовые сессии в реальном времени и электронная почта – все атрибуты сетевого общения предполагают некие заповеди, нарушение которых, очевидно, приведет к хаосу и вседозволенности в сети, что вряд ли понравится уважающему себя пользователю.

Сегодня ситуация такова, что если определенный хостинг обслуживает модератор или администратор сайта, контролирующий поток информации и являющийся цензором, не пропускающим оскорбления, горячие эмоции или некорректные формы критики, то сообщения по e-mail практически лишены контроля эмоций и всплесков ненормативной лексики.

Между тем нормы этикета важны как для пользователей, так и для тех, кто их обслуживает. В электронных конференциях пользователей в процессе обсуждения появилась новая

норма поведения – нетикет (netiquette, от английского net – «сеть» и французского etiquette – «этикет»). Ее обсуждение открыто и актуально по сей день, хотя и появились некоторые основополагающие правила. Содержание этих правил представлено ниже и оно зависит от вида использования Интернета.

# Этикет в локальных компьютерных сетях

<span id="page-5-0"></span>Правила поведения пользователя в локальных сетях (Интранет) уважающих себя обществ с любой формой собственности устанавливаются в виде должностных инструкций. Но вот ведь где «собака порылась»...

В природе найдется немало организаций, в которых каких-либо правил и инструкций не существует, да и не любая инструкция может охватить все вопросы этикета. Тут уж все дело в воспитании.

Вот некоторые общие правила (хотя применение того или иного правила зависит от технического оснащения сети):

• не передавайте никому ваше имя и пароль для входа в сеть: любые действия, совершенные в сети под вашим именем, потом могут быть соотнесены непосредственно с вами;

 $\bullet$  если вы оставляете компьютер без присмотра более чем на 10 минут, перед уходом прекратите выполнение всех программ с сетевой поддержкой (или связанных с обменом данных по сети) и закройте их (если это невозможно сделать в силу выполняемой задачи, то предупредите об этом факте системного администратора);

• старайтесь без необходимости не запускать несколько программ с сетевой поддержкой;

• прежде чем начать перемещение большого объема данных с компьютера на компьютер в сети, оцените необходимость этого действия, возможность архивации и разбиения данных на отдельные, меньшие по объему пакеты. Только в случае невозможности рекомендуемого варианта прибегайте к перемещению всех данных;

• при наличии у вашего ПК жесткого диска отдавайте предпочтение сохранению данных именно на нем, а не на дисках общего пользования (если таковым не является диск вашего компьютера, и если это правило не противоречит решаемым задачам);

• пользуясь общим (системным) почтовым ящиком, старайтесь избегать помещать туда большие сообщения (объемом более 1 Мб - зависит от конкретного ПК);

• перед установкой на ПК нового программного обеспечения с сетевой поддержкой, или с возможным коллективным использованием проконсультируйтесь с сетевым администратором и проверьте программное обеспечение на лицензионную чистоту и чистоту от вирусов;

• следите за тем, чтобы работающие программы не наносили вред каким-либо общим (сетевым) ресурсам и ресурсам других пользователей сети.

Применение коллективного принтера накладывает на пользователей локальной сети дополнительные правила:

• следите, чтобы не распечатывались лишние копии отправленного вами задания;

• старайтесь не распечатывать документ, рисунок или фото сразу после внесения каждого незначительного изменения - многие программы позволяют просмотреть образец возможной распечатки на экране;

• следите за тем, чтобы ваши распечатки не скапливались у принтера - забирайте их, по возможности, сразу после окончания печати.

При появлении вопросов по эксплуатации сети или программ, использующих сетевые ресурсы, обратитесь к сетевому администратору (системному администратору) или воспользуйтесь соответствующей документацией.

# **Правила Интернет этикета для детей**

<span id="page-6-0"></span>(которые из них окажутся полезными и опытным взрослым)

♦ не давайте частной информации о себе (фамилию, номер телефона, адрес, номер школы) без разрешения родителей.

♦ встреча в реальной жизни со знакомыми по интернет общению не всегда хорошая идея, поскольку очевидна разница в электронном общении и при реальной встрече. Если вы все же хотите встретиться, сообщите об этом родителям, чтобы они знали, где вас искать.

♦ не открывайте письма электронной почты, файлы или Web – страницы, полученные от людей, которых вы реально не знаете. Так можно приютить вирус.

♦ никому не давайте свой пароль.

♦ будьте вежливыми в электронной переписке, и ваши корреспонденты будут вежливыми с вами.

♦ в электронных письмах не применяйте текст, набранный в ВЕРХНЕМ РЕГИСТРЕ – это воспринимается в сети как крик, и может расстроить вашего собеседника. Вместо этого можно воспользоваться более корректным выражением эмоций J, L и т. д.

♦ не присылайте в письме информацию большого объема (картинки, фотографии) без предварительной договоренности с вашим собеседником.

♦ не рассылайте писем с какой-либо информацией незнакомым людям без их просьбы – это воспринимается как «спам» и досаждает пользователям.

♦ ведите себя в сети так, как бы вы хотели, чтобы вели себя с вами!

# Десять заповедей этикета Интернета

#### <span id="page-7-0"></span>1. Помните о человеке!

Даже через посредство «мертвой» сети и напичканного электроникой компьютера вы общаетесь с живым человеком, а часто - со многими людьми одновременно... Не позволяйте одурманить себя атмосферой анонимности и вседозволенности - помните, что на другом конце провода такой же чел, как и вы... Сочиняя электронное послание, представьте, что все это говорите человеку прямо в лицо и старайтесь, чтобы при этом вам не было стыдно за свои слова. Отсюда второе правило:

#### 2. Следуйте в сети тем же правилам, которым следуете в реальной жизни!

Нарушение законов человеческого общения, моральных норм в сети, возможно, и пройдет для вас относительно безнаказанным...

Но будет ли при этом чиста ваша совесть? Осадок, оставшийся у оппонента может повлиять и на его поведение в сети, а это уже цепная реакция, отголоски которой, если ее не контролировать, обязательно ощутите и вы сами.

#### 3. Вы находитесь в киберпространстве!

Его границы куда шире, чем границы привычного человеческого общества, и в разных его частях могут действовать свои законы. Поэтому, сталкиваясь с новым для вас видом общения в сети, изучайте его законы и признавайте их приоритет. Скажем, в любой группе новостей, форуме или даже канале IRC существуют собственные, локальные правила (rules) – ознакомьтесь с ними, прежде, чем отправлять свое первое сообщение! А главное – помните о неписаных правилах: например, правиле четвертом:

#### 4. Бережно относитесь ко времени и мнению других людей!

Обращайтесь за помощью только тогда, когда это действительно необходимо - тогда вы всегда можете рассчитывать на помощь и поддержку. Однако не дергайте других пользователей по пустяками, иначе с вами просто перестанут общаться - ведь в общении заложен принцип добровольности. Сетевое время не только ограничено, но и для многих весьма дорого! И помимо ваших проблем, у собеседников могут быть еще и собственные... Однако этот принцип имеет и оборотную сторону, зафиксированную в правиле пятом:

#### 5. Старайтесь выглядеть достойно в глазах собеседников!

Не экономьте время на «условностях» хорошего тона и правилах грамматики и орфографии. Даже комплименты теряют в убедительности, будучи воплощенными в форме:

«Прээт чувак я тащусь от тебя и тваих книг круто пиши ищо» (орфография сохранена). Хотите ли вы сами получить такое письмо?

Не каждый любит также получать письмо, в котором вначале показан текст его исходного сообщения. Такой диалог допустим только в случаях деловой переписки, например с редакциями журналов, или с заинтересованными лицами.

Из этого правила вытекает правило шестое:

#### 6. Не пренебрегайте советами знатоков и делитесь своими знаниями с другими!

Будьте благодарны тем, кто тратит свое время, отвечая на ваши вопросы. Но и сами, получив письмо с вопросом от другого пользователя, не спешите отправлять это послание в мусорную корзину, каким бы нелепым и наивным оно не казалось. Отсюда правило седьмое:

#### 7. Сдерживайте страсти

Вступать в дискуссии никакой этикет не запрещает, однако не опускайтесь до брани и ругательств - пусть даже ваш визави сознательно провоцирует на это.

#### 8. Относитесь с уважением не только к своей, но и к чужой приватности!

Если по каким-то причинам вы хотите сохранять анонимность в сети, признавайте эти права и за собеседником. Более того - он имеет право на анонимность и приватность, даже если вы выступаете «с открытым забралом». Побочное следствие из этого правила: не публикуйте информацию из ваших приватных писем без согласия их отправителей, не копайтесь в чужих почтовых ящиках и тем более, в чужих компьютерах! Господа хакеры, это относится к вам...

Так же, как и следующее правило:

#### 9. Не злоупотребляйте своей властью и влиянием в сети!

Завоевать доверие трудно, а потерять весьма легко!

#### 10. Будьте терпимы к недостаткам окружающих людей!

Не смотрите на то, соблюдают или нет собеседники правила сетевого этикета, соблюдайте их сами! В конце концов, предельно вежливо порекомендуйте собеседнику ознакомиться с этими правилами...

А для тех, кто не может или не хочет выучить эти заповеди, наконец, самое важное правило:

«Разговаривая со свидетелем, всегда улыбайся» – этот совет Глеба Жеглова из фильма «Место встречи изменить нельзя» актуален в Интернет- общении не меньше, чем в реальной жизни. Искренняя улыбка, даже если ее никто не видит, не может генерировать отрицательных эмоций, а поэтому подсознательно защищает пользователя и его собеседника от нежелательных послелствий сессии.

Наверное, слишком громким заявлением было бы то, что эти несложные правила явятся панацеей от всевозможных бед электронного общения, но если их соблюдать, то вам точно не придется делать себе, с сожалением, виртуальную «сэппуку» - обряд харакири у самураев, а вашим корреспондентам купировать полученные от вас отрицательные эмоции.

# **Часть 1. Программы**

*Если отладка – процесс удаления ошибок, то программирование должно быть процессом их внесения. Э. Дейкстра*

<span id="page-9-0"></span>Полезных программ в составе Windows очень много, число предлагаемых ими услуг значительно превышает потребности рядового пользователя ПК. В этой части рассмотрены практические советы по программному обеспечения компьютера. Они написаны доступным языком, наподобие шпаргалки. Советы будут полезны при сбоях в системе.

# <span id="page-10-0"></span>1. Выбор и настройка операционной системы

Если на компьютере установлено несколько операционных систем, можно выбрать одну из них в качестве используемой по умолчанию, выполнив следующие действия.

В Windows XP щелкните правой кнопкой мыши значок Мой компьютер и выберите команду Свойства.

На вкладке Дополнительно в группе Загрузка и восстановление нажмите кнопку Параметры.

В группе Загрузка операционной системы выберите в списке Операционная система, загружаемая по умолчанию операционную систему, которая должна запускаться при включении или перезагрузке компьютера.

Установите флажок Отображать список операционных систем, а затем выберите время (в секундах), в течение которого должен отображаться список на экране, до запуска операционной системы, используемой по умолчанию.

Управление количеством и порядком расположения операционных систем на компьютере осуществляется с помощью файла параметров загрузки (Boot.ini). Чтобы отредактировать этот файл вручную, нажмите кнопку Изменить на вкладке Загрузка и восстановление.

Соблюдайте осторожность, внося изменения в файл параметров загрузки, так как неправильные действия приводят к невозможности нормального использования компьютера.

Есть еще такой немаловажный момент, как активация Windows. Если появляется запрос на активацию установки Windows XP, отложите активацию до тех пор, пока не будут завершены запланированные обновления, связанные с аппаратными средствами компьютера и соответствующими драйверами устройств. Иначе после внесения таких изменений может потребоваться повторная активация.

К закрепленным аппаратным средствам и драйверам относятся первые экземпляры таких устройств, как видеоустройства, сетевые устройства (включая модемы), SCSI устройства, HDD, дисководы CD и DVD - дисков, а также системная память. USB - устройства и другие съемные устройства (камеры и принтеры) не оказывают влияния на активацию.

### 1.1. Работа в режиме совместимости

<span id="page-10-1"></span>К сожалению, не все программы одинаково хорошо работают в операционных системах Windows различных версий.

B Windows XP предусмотрены специальные меры для того, чтобы программы, написанные для операционных систем Windows 95, 98, 2000 и Windows Me, могли работать в Windows XP. В частности решается проблема неправильного определения некоторыми программами версии операционной системы, а также проблемы немного отличающегося механизма распределения памяти для разных версий Windows.

Для запуска программы, которая написана для предыдущей версии операционной системы, следует воспользоваться значком Запуск в режиме совместимости (Run in Compatibility Mode). Этот значок расположен на рабочем столе, и если дважды щелкнуть на этом значке, то появится первый диалог мастера запуска программ, встроенного в справочную систему Windows. Нажмите кнопку <Далее> (Next), чтобы продолжить работу. Появится диалог мастера, в котором предлагается с помощью переключателя выбрать тип операционной системы, которую требует запускаемая программа. В нижней части диалога в поле ввода следует ввести путь и название программы. Для выбора можно воспользоваться кнопкой <Обзор> (Browse). После выбора операционной системы и программы нажмите

кнопку <Далее> (Next), чтобы продолжить работу. Появится следующий диалог мастера, предназначенный для запуска программы.

Нажмите кнопку **Выполнить программу** (Run application), чтобы запустить выбранную ранее программу. На экране появится рабочее окно этой программы. Если все нормально работает, то переключитесь в окно мастера и нажмите кнопку **Далее** (Next).

Далее появится заключительный диалог мастера, предлагающий обновить ярлык для запуска программы. Если вы хотите всегда запускать эту программу в режиме совместимости, установите переключатель в верхнее положение. В противном случае, выберите другое положение переключателя. Нажмите кнопку <Готово> (Finish), чтобы завершить работу мастера.

Windows XP имеет встроенный список проблем совместимости и пути их автоматического решения. Эта база будет пополняться, когда вы выполняете обновление Windows через Интернет.

Кроме работы с приложениями, программа **Диспетчер задач** (Task Manager) выполняет еще ряд функций по наблюдению за состоянием системы. Давайте рассмотрим эти функции.

Щелкните мышью на ярлычке **Процессы** (Processes), чтобы перейти на новую вкладку.

На данной вкладке в виде списка представлены все выполняющиеся в системе процессы. Процессом называется часть приложения, выполняющая определенные функции. То есть приложение может состоять из нескольких процессов, а может состоять только из одного процесса.

В списке указывается имя процесса, сколько процессорного времени и сколько оперативной памяти использует процесс. Щелкнув правой кнопкой мыши на каком-либо процессе, вы откроете вспомогательное меню. В этом меню вы можете выполнять различные действия над процессом, например, менять приоритет выполнения процесса.

В современных компьютерах одновременно выполняется много приложений и еще больше процессов. Одновременность эта кажущаяся, так как процессор в компьютере обычно один, а процессов много. Так как через определенные малые промежутки времени процессор переключается от одного процесса к другому, кажется, что программы работают одновременно.

Приоритет представляет собой общий показатель того, как часто это процесс будет получать в свое распоряжение ресурсы компьютера, и, следовательно, как быстро будет работать.

Подняв приоритет процессу, вы можете ускорить его работу, а опустив приоритет – наоборот, замедлить его работу.

#### **Внимание, совет!**

С помощью кнопки **Завершить** (End Process) можно завершить работу выбранного процесса, однако я не рекомендую это делать, так как вы можете случайно завершить процесс, жизненно необходимый для нормального функционирования Windows XP.

Кроме того, установив флажок в нижней части диалога, вы можете наблюдать состояние не только своих процессов, но и процессов других пользователей, если они работают в системе.

Щелкните мышью на ярлычке **Производительность** (Performance), чтобы перейти на другую вкладку.

На данной вкладке нет элементов управления, и она является информационной. С помощью измерителей в левой части диалога вы можете наблюдать за использованием времени процессора и оперативной памяти.

В правой части диалога, в виде графика, рисуется журнал использования измеряемых параметров за прошедшее время. В нижней части этой вкладки отображается статистическая информация: количество процессов, количество памяти, используемое системой и приложениями и так далее.

Щелкните мышью на ярлычке **Сеть** (Network), чтобы перейти на еще одну вкладку диспетчера задач. Это также информационная вкладка, показывающая использование сетевых возможностей компьютера. В виде графика рисуется история загрузки сети, а в нижней части вкладки отображается количество байт информации – переданных и принятых по сети.

Щелкните мышью на ярлычке Пользователи (Users), чтобы перейти на последнюю вкладку программы. На данной вкладке в виде списка отображаются все пользователи, в настоящий момент работающие в системе Windows XP.

Если вы обладаете правами администратора, то можете принудительно отключить выбранного пользователя, нормально завершить работу выбранного пользователя, а также послать выбранному пользователю сообщение, которое появится у него на экране. Все эти действия выполняются с помощью кнопок, расположенных в нижней части вкладки Пользователи (Users).

Программа Диспетчер задач (Task Manager) может оказаться чрезвычайно полезной в самых разных случаях. Вы можете с ее помощью управлять работой программ на вашем компьютере, подключением и отключением пользователей, работой в сети. Кроме того, вы сможете получить множество полезной информации, например, узнать, какие программы требуют больше ресурсов при работе, а какие меньше.

Операционная система Windows XP является достаточно сложным продуктом, и для ее полного описания потребовалось бы более объемная книга, чем та, которую вы читаете.

<span id="page-12-0"></span>Многие люди могут годами работать с Windows и не пользоваться данными средствами системы, однако в случае возникновении проблем предлагаемые ниже сведения могут оказаться достаточно полезными.

### 1.2. Ошибки в процессе установки

Предположим, что происходит остановка программы установки при копировании файлов и выводится сообщение: Программа установки не может скопировать файл  $\leq$ имя файла>. Нажмите X для повторения или Y для отмены. Для данного сообщения ОС чаще всего имеется 3 варианта причин.

• когда имеются несколько CD- дисководов, компьютер может ошибочно пытаться найти файлы не на том дисководе. Отключите неиспользуемые CD- дисководы перед началом процесса. Чтобы отключить устройство CD- дисководов в Windows 98 и Windows Millennium Edition установите флажок **Отключить** в профиле оборудования в диспетчере устройств;

• на компьютере имеется вирус. Запустите антивирусную программу для проверки и восстановления системы;

• имеются царапины, грязь или неровности на загрузочном CD Windows XP.

При возникновении неполадок можно воспользоваться средством диагностики памяти Windows Memory Diagnostic, чтобы проверить оперативную память компьютера (RAM). Это средство позволяет определить, имеются ли неполадки на этапе установки, связанные со сбоями аппаратуры (например, оперативной памяти или системной памяти на системной плате).

Инструкции по использованию средства на сайте (http://oca.microsoft.com/en/ windiag.asp).

Еще один вариант. Если все перечисленные причины локализованы, но продолжают поступать сообщения об ошибке, скопируйте папку i386 с CD на локальный жесткий диск, а затем попытайтесь запустить программу установки с жесткого диска. Для этого потребуется средство Smartdrv.exe. Рекомендации по обращению к ней описаны ниже.

#### **Устранение неполадок, возникающих в процессе установки**

Если на компьютере установлено антивирусное программное обеспечение, отключите его. Работа этого программного обеспечения может привести к неполадкам в процессе установки. После завершения установки Windows XP снова включите антивирусное обеспечение.

При возникновении неполадок во время установки выйдите из этой программы, и запустите консультант по обновлению (Upgrade Advisor), который размещается на CD Windows XP. Выполните следующие действия.

В меню **Добро пожаловать!** (после запуска загрузочного CD) выберите команду **Проверка совместимости системы**, затем выберите команду **Автоматическая проверка системы**.

Консультант по обновлению выполнит проверку для совместимости аппаратуры и программного обеспечения. Часто именно несовместимость является причиной неполадок в процессе установки. Удалите несовместимые средства, а затем снова запустите программу установки.

Если консультант по обновлению не обнаружил причину неполадки, можно также выполнить «чистую» загрузку компьютера и снова запустить программу установки. Устранение неполадок с помощью чистой загрузки – это способ удаления тех переменных, которые могут быть причиной неполадок. Чистая загрузка в Windows Millenium происходит так:

Нажмите кнопку **Пуск**, выберите команду **Выполнить**, введите **msconfig** в поле **Открыть** и нажмите **OK**.

На вкладке **Общие** выберите параметр **Выборочный запуск**. Снимите все флажки в группе **Выборочный запуск**. На вкладке **Автозагрузка** установите флажок **StateMgr** (только в Windows Millennium Edition), а затем нажмите **OK.** При появлении запроса на перезагрузку компьютера нажмите на окно **Да**. После перезагрузки компьютера нажмите **Пуск**, выберите команду **Выполнить**, введите **msconfig** в поле **Открыть** и нажмите **OK**.

Убедитесь, что на вкладке **Общие** сняты все флажки в группе **Выборочный запуск**. Переходите к следующему шагу только в том случае, если эти флажки сняты. Если имеется отключенный или выделенный серым цветом флажок, это означает, что чистая загрузка выполнена неправильно.

После проверки выполнения чистой загрузки снова запустите программу установки Windows XP.

Для выхода из режима «чистой» установки нажмите **Пуск**, далее **Выполнить**, введите **msconfig** в поле **Открыть** и затем **OK**. На вкладке **Общие** выберите параметр **Обычный запуск**, затем перезагрузите компьютер.

## <span id="page-13-0"></span>**1.3. Установка Windows XP и Vista на новый компьютер**

Система Windows может устанавливаться как на новые компьютеры, так и заменять собой предыдущие версии Windows на старых компьютерах. Давайте рассмотрим процесс установки системы на новый, только, что приобретенный или собранный вами самостоятельно компьютер.

Операционная система Windows XP или Vista поставляется на загружаемом компакт – диске, следовательно, необходимо вставить этот диск в соответствующее устройство вашего компьютера и перезагрузить компьютер, установив возможность загрузки с компакт – диска. После перезагрузки будет запущена программа установки, которая попросит вас указать, где расположен дистрибутивный диск Windows.

В поле ввода уже указан путь к диску и вам остается только проверить, правильный ли это путь. Если все правильно, нажмите клавишу на клавиатуре, чтобы продолжить установку. Появится лицензионное соглашение, которое вы должны прочитать и нажать клавишу на клавиатуре, в знак того, что вы принимаете соглашение.

Для установки Windows необходимо предварительно подготовить жесткий диск вашего компьютера. Диск должен содержать, хотя бы один отформатированный раздел, с размером свободного места не менее 1 Гбайт.

Программа установки начнет копировать информацию с компакт – диска на жесткий диск вашего компьютера.

После того как копирование завершено, программа установки отобразит список доступных разделов жесткого диска и попросит вас указать, в какой раздел следует установить операционную систему Windows XP. Выберите раздел для установки и нажмите клавишу продолжения на клавиатуре. Какая это клавиша, зависит от вашего выбора, поэтому внимательно читайте на экране о предлагаемых вариантах действий. Далее программа продолжит копировать файлы на диск вашего компьютера.

По окончании копирования компьютер будет автоматически перезагружен и начнется второй этап установки, начинающийся с ввода серийного номера вашей копии Windows XP.

Дальнейшие действия не отличаются от аналогичной работы при установке Windows XP поверх старой операционной системы, описанной ниже.

#### **Использование панели управления**

Основные настройки Windows XP сосредоточены в специальной папке, которая называется **Панель управления** (Control Panel). Чтобы открыть эту папку, следует выбрать одноименную команду в главном меню Windows. Описывая различные возможности операционной системы, мы не раз использовали панель управления. В этом разделе мы подведем итог в использовании этой папки при настройке различных возможностей Windows. Панель управления может отображаться в одном из двух различных режимов. Первый режим, используемый по умолчанию, группирует значки различных настроек. При этом внешний вид панели управления похож на Web – страницу. Переходя по ссылкам, вы выбираете группу настроек и находите нужную программу.

Второй режим, называемый классическим, отображает все значки вместе, не выделяя отдельные группы. В этом режиме панель управления не отличается от обычной папки. Режим отображения панели управления в виде Web – страницы более удобен, однако некоторые люди предпочитают использовать классический режим. Для перехода из одного режима в другой используется ссылка в левой части окна панели управления, на панели задач.

Давайте кратко рассмотрим основные группы панели управления. При этом обратите внимание, что в Windows XP с помощью панели управления можно легко запускать различные программы, которые раньше запускались из главного меню Windows с помощью громоздкой и запутанной последовательности команд.

Если панель управления отображается в классическом виде, выберите задачу.

Перейти в категории (Switch in category view). Выберите в появившемся списке ссылку Оформление и темы (Appearance and Themes), чтобы отобразить список настроек в данной группе.

В данной группе вы можете выбрать вариант оформления рабочего стола, называемый темой, выбрать фоновый рисунок, заставку и изменить размер изображения на экране монитора. Более подробно о настройках внешнего вида Windows XP вы узнаете ниже.

Нажмите кнопку **Назад** (Back) в панели инструментов проводника, чтобы вернуться к основной папке панели управления. Выберите ссылку **Сеть** и соединения с Интернетом (Network and Internet Connections), чтобы отобразить список настроек в данной группе.

Данная папка предназначена для настройки сетевых возможностей Windows XP. Настройка соединения с Интернетом, создание и настройка домашней сети, соединение нескольких сетей – вот далеко не полный перечень задач, решаемых с помощью ссылок в этой папке. Большинство из настроек сетевых возможностей описано в данной книге.

Нажмите кнопку **Назад** (Back), чтобы вернуться к основной странице панели управления. Выберите ссылку Звуки, речь и аудиоустройства /(Sounds, Speech and Audio Devices), чтобы отобразить список настроек в данной группе, которые предназначены для настройки звуковых возможностей вашего компьютера. Большинство из настроек рассмотрено выше, при описании работы в Windows с аудио и видео, поэтому мы не будем останавливаться на них.

Нажмите кнопку **Назад** (Back), чтобы вернуться к основной странице панели управления. Выберите ссылку Производительность и обслуживание (Performance and Maintenance), чтобы отобразить список настроек в данной группе.

Настройки этой группы позволяют повысить общую эффективность работы компьютера. Вы можете очистить место на диске от ненужных файлов, создать резервную копию важных данных, повысить скорость запуска программ.

Из данной папки вы можете также запустить программу восстановления системы, которая поможет вам отменить нежелательные изменения в настройках Windows, которые могут нарушить ее правильную работу. Нажмите кнопку **Назад** (Back), чтобы вернуться обратно. Выберите ссылку **Принтеры** и другое оборудование (Printers and other devices), чтобы отобразить список настроек в данной группе.

В этой папке вы можете настраивать параметры большинства подключенных к компьютеру устройств. В их число входит мышь, клавиатура, принтеры, модемы, сканеры и так далее. Для настройки конкретного устройства или группы устройств, следует выбрать нужную ссылку или дважды щелкнуть на нужном значке.

Нажмите кнопку **Назад** (Back), чтобы вернуться к первой странице панели управления. Выберите ссылку **Дата, время, язык и региональные настройки** (Date, Time, Language and regional settings), чтобы отобразить список настроек в данной группе.

В этой группе вы можете настроить некоторые параметры, которые связаны с особенностями языка и страны вашего проживания. Например, вы можете установить формат чисел и дат, выбрать используемую денежную единицу. Также вы можете установить текущую дату и время. Кроме того, у вас есть возможность использовать несколько языков в работе, например русский и английский. Здесь вы можете выбрать дополнительные языки, а также указать способ переключения между языками. Нажмите кнопку **Назад** (Back) в панели инструментов, чтобы вернуться к основной странице панели управления. Выберите ссылку Учетные записи пользователей (User Accounts), чтобы отобразить список настроек в данной группе.

Windows XP позволяет работать на одном компьютере нескольким людям, каждый из которых будет иметь свои настройки и внешний вид рабочего стола. Можно быстро переключаться между различными пользователями.

В данной группе настроек вы можете добавить нового пользователя, а также изменить настройки для уже существующих пользователей. Нажмите кнопку Назад (Back) в верхней части диалога, чтобы вернуться к первой странице панели управления. Выберите ссылку

Специальные возможности (Accessibility Options), чтобы отобразить список настроек в данной группе. С их помощью Windows настраивается для людей с нарушениями зрения, слуха или подвижности рук. Вы можете выбрать крупный шрифт надписей, высокую контрастность изображения, звуковые эффекты, а также настроить экранную клавиатуру.

В заключение знакомства с панелью управления закройте ее окно.

B Windows XP работа по настройке системы с помощью панели управления стала очень удобной. Все похожие настройки сосредоточены в одном месте, тут же есть ссылки на связанные по смыслу настройки из различных групп. Выбор нужных настроек сводится к выбору группы и последующему выбору нужной задачи.

# 1.4. Удаление Windows

<span id="page-16-0"></span>Перезагрузите компьютер в безопасном режиме (нажмите клавишу F8 в процессе запуска Windows). Войдите в систему, воспользовавшись учетной записью администратора.

Нажмите кнопку Пуск, выберите Панель управления, а затем - Установка и удаление программ.

В списке установленных программ дважды щелкните пункт Удаление Windows XP.

Если в списке установленных программ отсутствует пункт Удаление Windows ХР, необходимо переустановить исходную операционную систему вручную. Обязательно выполните архивирование важных данных.

Если обновление до Windows XP производилось из Windows 98 или Windows Millennium Edition, можно удалить Windows XP вручную, если доступна папка отмены установки.

Когда появляется сообщение Вы действительно хотите отменить установку Windows XP и восстановить прежнюю версию операционной системы?, нажмите Да, чтобы начать процедуру удаления Windows XP.

После удаления Windows XP компьютер автоматически завершит работу и перезагрузится с использованием ранее установленной операционной системы.

#### Ограничения

1. Если имеется достаточно свободного пространства на диске, удаляемые файлы Windows XP автоматически сохраняются во время процесса обновления. Файлы не сохраняются, если такое пространство отсутствует. Если файлы не сохраняются, невозможно использовать процедуру удаления, рассмотренную в этом разделе.

2. Будут сохранены все программы, которые были установлены до обновления Windows XP. Однако, все программы, установка которых была выполнена после обновления Windows XP, будут недоступны после удаления Windows XP. Придется переустановить эти программы.

3. Для успешного удаления Windows XP SP2 необходимо, чтобы предыдущее обновление было выполнено из Windows 98, Windows 98 Second Edition или Windows Millennium Edition. Если обновление было выполнено из Windows XP, Windows 2000, Windows NT 4.0 или Windows 95, произвести удаление Windows XP SP2 часто невозможно.

4. Если было выполнено преобразование жесткого диска в файловую систему NTFS, нельзя вернуться к операционной системе, которая несовместима с форматом NTFS (например, невозможно восстановить Windows 98 или Windows Millennium Edition).

5. Если вместо обновления исходной операционной системы выполнялась новая установка, невозможно удалить Windows XP. В этом случае необходимо выполнить новую установку предыдущей операционной системы.

# 2. Программы запуска

## <span id="page-17-1"></span><span id="page-17-0"></span>2.1. Как установить Windows XP из командной строки

ОС Windows устанавливают на компьютер несколькими способами. Наряду с общеизвестным алгоритмом установки с помощью загрузочного CD (даже в этом случае иногда приходится поколдовать с настройками BIOS), существует менее известный, но не менее действенный способ обращения к программе установки из командной строки. Рассмотрим его особенности подробнее.

Если компьютер не может быть загружен с CD, можно использовать установочные дискеты Windows XP для запуска программы установки. Во время работы программы установки выдается сообщение о необходимости вставить в дисковод CD Windows XP.

Кроме этого, можно использовать загрузочный диск Windows 98 или Windows Millennium Edition для запуска компьютера, а затем запустить программу Winnt.exe, размещенную в папке i386 CD Windows XP.

Программа Smartdrv.exe ускоряет копирование файлов с CD на HDD компьютера. Перед загрузкой Smartdrv.exe, убедитесь, что она имеется на загрузочном диске. Если файл Smartdrv.exe отсутствует, копирование файлов потребует большего времени. Для этого проверьте наличие указанных ниже записей в файлах на загрузочном диске.

При отсутствии этих записей добавьте их в соответствующие файлы.

Добавьте в файл Autoexec.bat строку: smartdrv.exe, а в файл Config.sys соответственно строку: device=himem.sys.

Затем вставьте загрузочную дискету в дисковод гибких дисков и перезагрузите компьютер. При отображении командной строки DOS (C:>) введите приведенные ниже строки.

 $\mathbf{D}$ :

#### cd \i386

#### winnt

После запуска программы установки следуйте инструкциям на экране.

<span id="page-17-2"></span>В меню начального запуска Windows Millennium Edition отсутствует параметр для загрузки из командной строки. Поэтому можно выполнить загрузку с загрузочной дискеты, а затем ввести имя диска С: и нажать Enter.

# 2.2. Где и как прячется BIOS?

BIOS - 'то Basic Input/Output System - базовая система ввода/вывода, зашитая в ПЗУ («постоянное запоминающее устройство» - отсюда и название ROM BIOS). Она представляет собой набор программ проверки и обслуживания аппаратуры компьютера, и выполняет роль посредника между DOS и аппаратурой. BIOS получает управление при включении и сбросе (reset) системной платы, тестирует саму плату и основные блоки компьютера (как правило, лишь наличие) - видеоадаптер, клавиатуру, контроллеры дисков и портов ввода/ вывода, настраивает Chipset платы и запускает загрузку операционной системы.

При работе под DOS/Windows BIOS управляет основными устройствами, при работе под OS/2, UNIX, Window 9x/NT/2000/XP BIOS практически не используется, выполняя лишь начальную проверку оборудования и настройку чипсета.

Обычно на системной плате установлено только ПЗУ с системным (Main, System) BIOS, отвечающим за саму плату и контроллеры FDD, HDD, портов и клавиатуры; в системный BIOS практически всегда входит System Setup - программа настройки аппаратных

составляющих компьютера. Видеоадаптеры и контроллеры HDD с интерфейсом, например, SCSI имеют собственные BIOS в отдельных ПЗУ; их также могут иметь и другие платы – интеллектуальные контроллеры дисков и портов, сетевые карты.

Обычно BIOS для современных системных плат разрабатывается одной из специализирующихся на этом фирм – Award Software, American Megatrends Inc. (AMI), реже – Phoenix Technology, Microid Research; в данное время наиболее популярен Award BIOS 6.00.

Некоторые производители плат (например, IBM, Intel, Acer) сами разрабатывают BIOS'ы для своей продукции. Иногда для одной и той же платы имеются версии BIOS от разных производителей – в этом случае допускается копировать прошивки или заменять микросхемы ПЗУ; в общем же случае каждая версия BIOS привязана к конкретной модели платы.

Раньше BIOS зашивался в однократно программируемые ПЗУ либо в ПЗУ с ультрафиолетовым стиранием; сейчас в основном выпускаются платы с электрически перепрограммируемыми ПЗУ (Flash ROM), которые допускают «перешивку» BIOS средствами самой платы. Это позволяет исправлять заводские ошибки в BIOS, изменять заводские умолчания, программировать собственные экранные заставки.

Чтобы понять всю взаимосвязь в системе BIOS, необходимо знать ее основы и принципы работы. Во второй части статьи приводятся практические советы по оптимизации работы вашего ПК.

#### **Составные части BIOS**

В ПК система BIOS занимает особое место. С одной стороны, ее можно рассматривать как составную часть аппаратных средств, с другой стороны, она является одним из программных модулей операционной системы. Термин BIOS заимствован из операционной системы CP/M, в которой модуль с подобным названием был реализован программно. Современные видеоадаптеры и контроллеры накопителей имеют собственную систему BIOS, которая дополняет системную.

Часто программы, входящие в конкретную BIOS, заменяют соответствующие программные модули основной BIOS. Вызов программ BIOS осуществляется через программные или аппаратные прерывания.

BIOS содержит программу тестирования, которая активизируется при включении питания компьютера POST (Power-On-Self-Test). Тестируются основные компоненты, такие как процессор, память, вспомогательные микросхемы, приводы дисков, клавиатура и видеоподсистема. Если тест проходит в нормальном режиме, пользователь услышит только один однотональный кратковременный звуковой сигнал от внутреннего динамика ПК (установленного в системном блоке).

Если при включении питания возникают аппаратные проблемы (BIOS не может выполнить начальный тест), вы услышите последовательность звуковых сигналов, сведенных в табл.1.1.

*Таблица 1.1. Расшифровка кода звуковых сигналов при начальном тестировании системы ПК.*

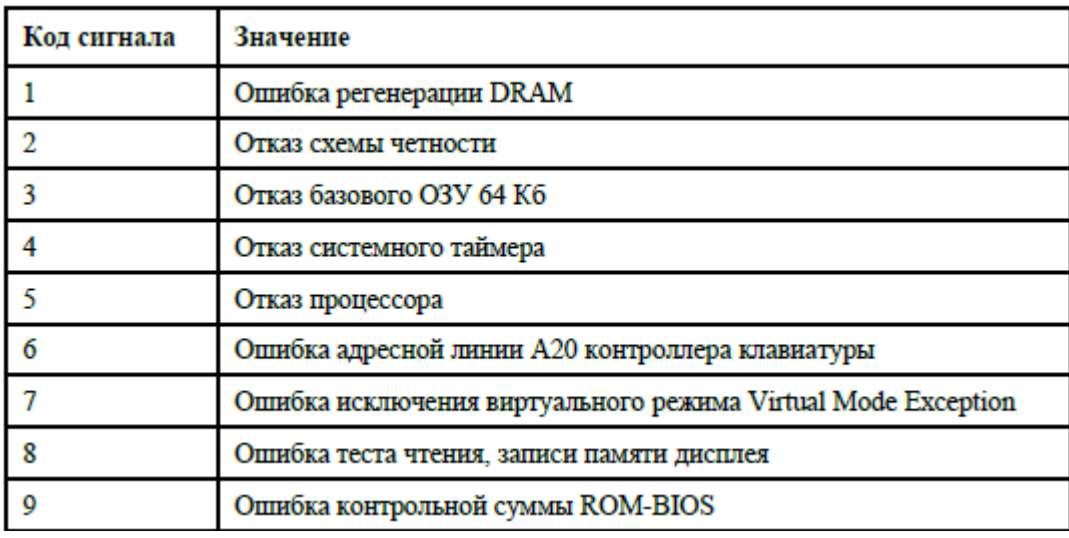

Система BIOS реализована в виде одной микросхемы, установленной на материнской плате компьютера.

Название ROM BIOS не совсем справедливо, ибо «ROM» – предполагает использование постоянных запоминающих устройств (ROM – Read Only Memory), а для хранения кодов BIOS в настоящее время применяются в основном перепрограммируемые запоминающие устройства.

Наиболее перспективным для хранения системы BIOS является флэш – память. Это позволяет легко модифицировать старые или добавлять дополнительные функции для поддержки новых устройств, подключаемых к компьютеру.

Поскольку содержимое ROM BIOS фирмы IBM было защищено авторским правом, то есть его нельзя подвергать копированию, большинство других производителей ПК вынуждены были использовать микросхемы BIOS независимых фирм, где системы BIOS практически полностью совместимы с оригиналом (IBM). Наиболее известные из этих фирм три: American Megatrends Inc. (AMI), Award Software и Phoenix Technologies. Версии BIOS неразрывно связаны с набором микросхем (chipset), используемым на системной плате. Компания Phoenix Technologies считается пионером в производстве лицензионно – чистых BIOS. В них впервые были реализовано задание типа жесткого диска, поддержка привода флоппи – дисков емкостью 1,44 Мбайт. Процедура POST этих BIOS имеет самую мощную диагностику.

BIOS неразрывно связана с SMOS RAM. Под этим понимается «неизменяемая» память, в которой хранится информация о текущих показаниях часов, значении времени для будильника, конфигурации компьютера: количестве памяти, типах накопителей. Именно в этой информации нуждаются программные модули системы BIOS.

Своим названием SMOS RAM обязана тому, что эта память выполнена на основе КМОП – структур (CMOS-Complementary Metal Oxide Semiconductor), имеющие малое энергопотребление. CMOS – память энергонезависима, поскольку постоянно подпитывается от батареи, расположенной на системной плате. Большинство системных плат допускают питание CMOS RAM как от встроенного, так и от внешнего источника.

В случае повреждения микросхемы CMOS RAM (или разряде батареи или аккумулятора) программа Setup имеет возможность воспользоваться некой информацией по умолчанию (BIOS Setup Default Values), которая хранится в таблице соответствующей микросхемы ROM BIOS.

Программа Setup поддерживает установку нескольких режимов энергосбережения, например Doze (дремлющий), Standby (ожидания, или резервный) и Suspend (приостановки работы). Данные режимы перечислены в порядке возрастания экономии электроэнергии.

Система может переходить в конкретный режим работы по истечении определенного времени, указанного в Setup. BIOS поддерживает и спецификацию APM (Advanced Power Management) предложенную фирмами Microsoft и Intel.

В древних моделях системных плат задание полной конфигурации компьютера осуществлялось не только установками из программы Setup, но и замыканием (или размыканием) соответствующих перемычек на системной плате.

#### Настройка CMOS

Изменение установок в CMOS происходит через программу SETUP.

SETUP (в зависимости от версии BIOS) может быть вызвана нажатием специальной комбинации клавиш (DEL, ESC, CTRL+ESC, или CRTL+ALT+ESC) во время начальной загрузки ПК (некоторые BIOS позволяют запускать SETUP в любое время, нажимая CTRL  $+ALT+ESC)$ .

В AMI BIOS (современные системные платы), чаще всего, это осуществляется нажатием клавиши DEL (и удержанием ее) после нажатия кнопки RESET на корпусе системного блока, выбора режима перезагрузки или его принудительного вызова (одновременное нажатие CTRL+ALT+DEL) для перезагрузки или включения ПК.

Что нам при этом показывает экран монитора? Для этого обратимся к следующему фрагменту, копирующему экран BIOS в начальный момент активации. Это меню BIOS представлено в виле табл. 1.2.

Таблица 1.2. Меню BIOS

Phoenix-AwardBIOS CMOS Setup Utility Standand CMOS Features Load Optimized Defaults AdvancedBIOS Features Load Standart Defaults Integrated Peripherals Set Supervisor Password Pover Management Setup Set User Password Pnp/PCI Configuration Save & Exit Setup PC Heatlth Status Exit without Saving Miscellaneous Control

ESC: Ouit

F10: Save & Exit Setup

Выбирая из этого меню соответствующие установки (выбор производится клавишами стрелок дополнительной или основной клавиатуры) пользователь получает доступ к корректировке соответствующих опций. На экране будут выведены новые подменю.

Весь материал этого раздела представляет собой народные советы. Итак, если выбрать:

#### STANDARD CMOS FEATURES. Стандартные предустановки CMOS

В этой опции лучше ничего не менять (Не влезай, убьет!), даже если пришлось заменить автономное питание (батfрею) CMOS, параметры текущего времени, месяца и года устанавливаются непосредственно в оболочке Windows. Конечно, их можно установить и в CMOS, но зачем такое излишнее напряжение?

Данная опция открывает подменю и представляет возможность корректировать следующие позиции:

- ♦ Date (mn/date/year) для изменения даты в системных часах.
- $\triangle$  Time (hour/min/sec) для изменения времени в системных часах.
- ♦ Hard disk C: (Жесткий диск C:) номер вашего первичного (главного) жесткого диска.
- ♦ Cyln Число цилиндров на вашем жестком диске.
- ♦ Head число головок.
- ♦ Wpcom предварительная компенсация при записи.
- ♦ Lzone адрес зоны парковки головок.
- ♦ Sect Число секторов на дорожку.

♦ Size – объем диска. Автоматически вычисляется согласно числу цилиндров, головок и секторов. Выражается в Мбайтах.

 $\triangle$  Floppy drive A (дисковод для дискет A) – устанавливается тип дисковода для дискет, который будет использоваться в качестве привода A.

♦ Floppy driveB (тип дисководаВ) – аналогично предыдущему.

♦ Primary display (первичный дисплей) – тип стандарта отображения, который вы используете.

♦ Keyboard (Клавиатура): Installed – установлена. Если изменить на «not installed» (не установлена), эта опция укажет BIOS на отмену проверки клавиатуры во время стартового теста, что позволяет перезапускать ПК с отключенной клавиатурой (файл – серверы) без выдачи сообщения об ошибке теста клавиатуры.

#### **ADVANCED CMOS SETUP. Дополнительные предустановки**

По аналогии с предыдущим пунктом, но кроме того, **здесь присутствуют рекомендации для оптимизации работы вашего ПК, проверенные на личном опыте**.

♦ Typematic Rate Programming – программирование скорости автоповтора нажатой клавиши. По умолчанию – Disabled.

♦ Следующие два пункта определяют, как программируется клавиатура.

♦ Typematic Rate Delay (msec) – задержка автоповтора, начальное значение: 500 мс. Начальная задержка перед стартом автоповтора символа, т. е., сколько времени вы должны удерживать клавишу нажатой, чтобы ее код начал повторяться. (**Меняй не меняй– не принципиально, если Вы только не обладаете квалификацией скоростной машинистки)**

 $\blacklozenge$  Typematic Rate (Chars/Sec) – частота автоповтора (символов в секунду). Начальное значение: 15. **(Не стоит менять)**

♦ Memory Test Tick Sound – щелчок при прохождении теста памяти. **Рекомендуется** устанавливать Enabled для того, чтобы слышать, что процесс загрузки выполняется нормально.

♦ Memory Parity Error Check – это опция – проверка ошибок четности памяти. **Рекомендуется** установить Enabled. Дополнительная возможность проверки бита ошибки в памяти. Все современные ПК проверяют память во время работы. Каждый байт памяти имеет дополнительный девятый разряд, который при каждом обращении к ОЗУ по записи устанавливается таким образом, чтобы общее число единиц было нечетным. При каждом обращении по чтению проверяется признак нечетности.

♦ При обнаружении ошибки возникает немаскируемое прерывание NMI, которое вы не можете заблокировать. ПК прекращает работу и на экране отображается сообщение об ошибке ОЗУ обычно в виде: PARITY ERROR AT 0AB5:00BE SYSTEM HALTED.

 $\blacklozenge$  Wait for  $\leq$  F1 > If Any Error – ждать нажатия F1 в случае любой ошибки. Когда при начальной загрузке обнаруживается ошибка, ПК просит вас нажать F1–только в случае не фатальных ошибок. Если установлено в Disabled – система печатает предупреждение и продолжает загрузку без ожидания нажатия клавиши. **Рекомендуется** установить Enabled.

 $\bullet$  System Boot Up Num Lock - включение дополнительной клавиатуры при загрузке в цифровой режим. Определяет, будет ли включен режим NumLock при начальной загрузке. Одним это нравится, другим - нет. (Изменять опцию не советую)

• Floppy Drive Seek at Boot - поиск на флоппи - диске при загрузке. Рекомендуется устанавить в Disabled для более быстрой загрузки и для уменьшения опасности повреждения головок.

 $\triangle$  System Boot Sequence - последовательность начальной загрузки системы - на каком дисководе вначале искать ОС. Для более быстрой загрузки рекомендуется С:,А: - этот же метод пригоден и для того, чтобы посторонние не могли загрузить ваш компьютер с дискеты, если autoexec.bat начинается с процедуры доступа к системе. Вообще, это наиболее популярный среди пользователей пункт по частоте обращения к нему. Дело в том, что когда в операционной системе ПК, его аппаратных средствах или программном обеспечении возникают проблемы: ПК не может загрузить с жесткого диска оболочку ОС (как правило Windows), пользователи, да и некоторые горе - специалисты, начинают загружать ОС принудительно (то с помощью загрузочной дискеты, то с помощью CD «Reanimator», то с помощью пиратского CD Windows.

После провала всех попыток выдают вердикт - форматировать жесткий диск (с автоматической потерей все данных).

Вот на этом этапе можно входить в BIOS и задавать прерогативы – с какого носителя начинать опрос ПК (если это загрузочная дискета - задается диск - «А...» если это CD Windows-задается «D...»

Установка А: С: нужна в том случае, если пользователь не знает, как ему сконфигурировать CMOS - иначе при какой-либо неудаче большинство пользователей не будут знать, что им делать, если невозможно загрузиться с дискеты. Если дорожка с начальным загрузчиком на вашем жестком диске будет повреждена (но не будет полностью отсутствовать), вы сможете загрузиться с дискеты. Но в некоторых случаях легко обмануться, считая, что вы загружаетесь с дискеты, заведомо чистой от вирусов, в то время как на самом деле загрузка происходит с инфицированного жесткого диска. Если это так – к такой установке (A:,C:) лучше не прибегать.

• External Cache Memory - внешняя кэш - память. Устанавливается Enabled, если имеется кэш - память. Одна из наиболее часто встречающихся ошибок при работе с CMOS SETUP - если при наличии кэш - памяти вы блокируете ее. Производительность системы при этом значительно падает. Это - кэш между CPU и системной шиной. При установке Enabled и отсутствии реально установленной кэш - памяти система будет «заморожена» большую часть времени.

 $\triangle$  Password Checking Option – опция проверки пароля. Установка пароля на доступ к системе или к меню SETUP. Рекомендуется в тех случаях, когда ПК используется совместно несколькими пользователями, и вы не хотите, чтобы кто-то изменял ваши установки BIOS.

• BootSector Virus Protection - защита сектора загрузки от вирусов. В действительности это не совсем защита от вирусов. Все, что эта функция делает - всякий раз, когда к сектору начальной загрузки обращаются по записи – выдает предупреждение на экран и позволяет вам либо разрешить запись, либо запретить ее.

Устанавливать активной эту опцию не рекомендую.

#### **LOAD OPTIMIZED DEFAULST**

Автоконфигурация BIOS, позволяющая максимально оптимизировать внутреннюю организацию и взаимодействие систем ПК. Проблема в том, что, как и любая универсальная опция, она не может учитывать всех особенностей конкретного ПК и желаний его пользователя. Представьте себе ситуацию, когда бы всех в детстве учили только гуманитарным наукам (или наоборот, точным) - человечество было бы менее разноцветно и более напоминало бы друг друга, то есть в чем-то было бы ущемлено...

Поэтому, как и все универсальное, она эффективна лишь относительно. Те, кто не хотят вникать в особенности взаимодействия системы BIOS, могут установить данную опцию в активный режим, и теперь уже переходить к чтению другого материала. Тем же из читателей, кто хочет познать законы взаимодействия и управления BIOS, я рекомендую не идти путем кажущейся простоты, а установить опции в необходимый для конкретного пользователя режим, рекомендации которого были описаны выше.

#### **LOAD STANDARD DEFAULST (в некоторых версиях - AUTO CONFIGURATION** WITH BIOS DEFAULTS.

Авто конфигурация со значениями BIOS по умолчанию

Значения BIOS по умолчанию - те, которые установлены в качестве начальных для вашей системной платы и CHIPSET'а.

Они дают приемлемую возможность прохождения стартового теста и являются начальными значениями точной настройкой системы.

Если вы допустили какую-либо ошибку и не знаете, какую именно - выберите этот пункт. Опция заменит ваши установки в BIOS на исходные, и вы сможете начать все сначала.

От вас требуется точное знание конфигурации вашей системы. Эта опция не меняет ни системную дату, ни конфигурацию жесткого диска и флоппи - дисководов в стандартном CMOS SETUP - поэтому вы можете ожидать, что в большинстве случаев ваша система загрузится без проблем после выбора данной опции.

#### SET USER PASSWORD (CHANGE PASSWORD). Изменение пароля

Дает возможность сменить активный пароль. По умолчанию никакой пароль не устанавливается.

Не забывайте ваш пароль!

Сначала спросите себя как взрослый мужчина/женщина: «Действительно ли мне нужен пароль для доступа к моей системе и/или BIOS»? (настолько ли опасны для нее ваши брат/сестра/дети/посетители?)

Если защита не представляет для вас существенного интереса - отключите ее, установив в Disabled!

#### AUTO DETECT HARD DISK. Автообнаружение жесткого диска

Такая опция существует не во всех версиях BIOS.

Но все же очень удобная опция, когда вы "забыли" спецификации вашего жесткого диска. BIOS самостоятельно определит количество секторов на жестком диске.

#### SAVE & EXIT SETUP (TO WE WRITE TO CMOS AND EXIT). Запись в CMOS и выход

Сохранение изменений, которые вы внесли в CMOS. Вы должны сделать это, чтобы такая конфигурация сохранилась в качестве постоянной. То же можно сделать клавишей F10 в определенной версии CMOS.

#### **EXIT WITHOUT SAVING (то же DO NOT WRITE TO CMOS AND EXIT). Выход** без записи в CMOS

Если вы не уверены в сделанных изменениях, используйте эту опцию для безопасного выхода из SETUP.

#### **Внимание**!

Вывести из строя BIOS невозможно, так же, как вывести из строя (в общем понимании) сам ПК. BIOS – одна из его главных частей, основ, и напоминает диспетчера, который работает, учитывая данные ему свыше установки.

Таким образом можно вывести из строя только микросхему СMOS, а BIOS можно только управлять.

От эффективного управления, как известно, зависит итог работы всего предприятия.

#### **Проблемы CMOS**

CMOS хранит следующую информацию:

- ♦ дата и время;
- ♦ тип дисковода для гибких дискет;
- ♦ тип видеоадаптера;
- ♦ тип жесткого диска (дисков);
- ♦ объем установленной памяти.

Каждый производитель BIOS принимает решение о стандартных конфигурациях, а также задает параметры, которые пользователь может устанавливать самостоятельно. Доступ к программе конфигурирования CMOS можно получить через специальную утилиту или путем нажатия последовательности клавиш в процессе загрузки компьютера (эти опции зависят от поставщика).

Информацию, содержащуюся в CMOS, необходимо записывать (или распечатать, если программа Setup позволяет это делать).

Компьютер использует контрольные суммы CMOS, чтобы определить, не изменялись ли значения CMOS иначе, чем через программу Setup. Если контрольная сумма окажется неверной, компьютер не загрузится. На практике бывает, что вы пытаетесь включить ПК кнопкой Power на панели системного блока, но включается только вентилятор, а экран монитора остается «черным».

Попробовав несколько раз включить и выключить ПК, вам все же удается его активировать, но с каждым таким разом новое включение обходится по времени все дороже. Или (первый симптом батареи CMOS) время, установленное в углу экрана с каждым новом включением сбивается.

Если информация CMOS корректно сконфигурирована и до вас ПК находился в грамотных руках, то возможные проблемы CMOS могут быть вызваны следующими причинами:

♦ слабая батарея (компьютер годами не включали или батарея разрядилась – средняя продолжительность ее нормальной работы 3…4 года);

♦ микросхема CMOS повреждена разрядом статического электричества. Этот редкий случай (возникающий при неграмотном прикосновении руками в открытом корпусе системного блока к выводам микросхем или при переполюсовке батареи CMOS) может вызвать обнуление CMOS или иное повреждение информации, позволяющее загрузить компьютер.

# 3. Архивирование файлов с помощью программ ZIP, RAR и ARJ

<span id="page-25-0"></span>При эксплуатации компьютера по разным причинам возможны порча и потеря информации на жестких дисках. Это может произойти из-за неисправности жесткого диска, неправильной корректировки или случайного уничтожения файлов или разрушения информации компьютерным вирусом.

Для сохранения информацию можно дублировать, однако при этом копии занимают столько же места, сколько занимают исходные файлы, и для копирования требуется неоправданное место в памяти (или число носителей), что нерационально.

Чтобы уменьшить потери, грамотный пользователь делает архивные копии и систематически обновляет копии изменяемых файлов. Программы архивации файлов экономят место на диске, объединяя группы совместно используемых файлов в один архив, что заметно оптимизирует работу.

Различают архивацию и упаковку (компрессию, сжатие) данных.

В первом случае это слияние нескольких файлов и каталогов в единый файл - архив (например, формат TAR).

Во втором - сокращение объема исходных файлов путем устранения избыточности. Архиваторы обеспечивают сжатие данных, являясь одновременно упаковщиками, но есть и «упаковочные» утилиты Gzip (формат Z или GZ).

При выборе инструмента для работы с архивами учитывают два фактора: эффективность (оптимальный баланс между экономией памяти и производительностью работы) и совместимость- возможность обмена данными с другими пользователями.

Сегодня более важна совместимость, так как по достигаемой степени сжатия разные форматы отличаются на проценты (но не в разы), а быстродействие современных компьютеров делает время обработки архивов не столь существенным показателем, как, например, десять лет назад.

Поэтому важнейшим критерием (для кого обмен большими массивами данных насущная проблема), является способность программы «понимать» распространенные архивные форматы.

Признанная популярность всего у нескольких десятков программ- архиваторов, которые отличаются перечнем функций и параметрами работы, причем лучшие из них имеют примерно одинаковые характеристики. Из их числа выделяются: ARJ, PKPAK, LHA, ICE, HYPER, ZIP, PAK, ZOO, EXPAND, разработанные за рубежом, а также AIN и RAR, разработанные в России (имеют русскоязычный интерфейс).

Обычно упаковка и распаковка файлов выполняются одной и той же программой, но в некоторых случаях это осуществляется разными программами, например, программа РКZIP производит упаковку файлов, а PKUNZIP - распаковку файлов.

Программы - архиваторы позволяют создавать самораспаковывающиеся архивы, для извлечения из которых не требуются дополнительные инструменты - ведь сами архивные файлы содержат программу распаковки.

Этот загрузочный, исполняемый модуль способен к самостоятельной разархивации находящихся в нем файлов без использования архиватора называют SFX- архив (SelFeXtracting), он создается в форме. EXE - файла.

#### Специальные функции архиватора RAR

После запуска RAR на экране появляется список файлов в текущем подкаталоге. По списку можно перемещаться с помощью клавиш управления курсором или мыши.

Чтобы пометить файлы используйте клавиши пробел или INS, или правую кнопку мыши. Можно пометить группу файлов, введя маску с помощью <+> или убрать метки с помошью <->. Возможна пометка подкаталогов, при этом помеченными считаются все файлы во всех подкаталогах внутри них. Нажатие клавиши <\*>изменяет пометку файлов и каталогов на противоположную.

В правой части экрана выдается информация об используемой памяти, методе сжатия, присутствии пароля и режиме создания резервных копий.

Команды:

- Alt-С цветной/черно белый режим
- Alt-D выбор текущего диска
- Alt-W установка подкаталога для временных файлов
- Alt-M выбор метода упаковки
- Alt-P установка пароля
- Alt-S сохранить конфигурацию (см. ниже)

Для перехода в режим просмотра архива необходимо установить маркер на архивный файл и нажать Enter.

Функциональные клавиши соответствуют следующим функциям командной строки:

- $\blacklozenge$  F1 помошь
- F2 добавить файлы к архиву
- F3 просмотреть файл (встроенный/внешний viewer)
- F4 освежить файлы в архиве
- F5 создать архивные тома
- Г6 перенести файлы в архив
- F7 обновить файлы в архиве
- F8 восстановить структуру архива
- Г9 изменить/сохранить параметры
- $\blacklozenge$  F10 (ESC) выход
- $\triangle$  Alt-F2 (a s) создать непрерывный архив
- Alt-F3 просмотреть файл (viewer встроенный)
- Alt-F5  $(a vs[]<sub>)</sub>$  создать самораспаковывающиеся архивные тома
- Alt-F6  $(a s v \leq size>1)$  создать непрерывные архивные тома
- Alt-F7  $(a s vs[< size>])$  создать непрерывные SFX архивные тома

При нажатии прочих клавиш осуществляется поиск файла по имени. С помощью Ctrl +Enter можно просмотреть все совпадения.

#### Алгоритмы и совместимость

Работа почти всех архиваторов автоматизирована с помощью оболочек Norton Commander 5.0 (и выше), DOS Navigator, Windows Commander (и др), совместимы программы просмотрщики архивов ARCVIEW и AVIEW, важным является режим работы в командной строке.

Существует 2 основных метода архивации без потерь: алгоритм Хаффмана, ориентированный на сжатие последовательностей байт, не связанных между собой и алгоритм Лемпеля - Зива, ориентированный на сжатие любых текстов, использующий повторения послеловательностей байт.

Алгоритм Хаффмана основан на том, что некоторые символы из стандартного 256символьного набора в произвольном тексте могут встречаться чаще среднего, а другие, соответственно, реже. Если при записи распространенных символов использовать короткие последовательности бит, длиной меньше 8, а для записи редких символов - длинные, то суммарный объем файла уменьшится.

Алгоритм Лемпеля - Зива формулируется так: «если в прошедшем ранее выходном потоке уже встречалась подобная последовательность байт, причем запись о ее длине и смещении от текущей позиции короче, чем сама эта последовательность, то в выходной файл записывается ссылка (смещение, длина), а не сама последовательность».

Например, фраза «КОЛОКОЛ ОКОЛО КОЛОКОЛЬНИ закодируется как «КОЛО(-4,3) (-5,4)О (-14,7)ЬНИ».

Основным показателем эффективности архиватора является степень сжатия файлов. Она характеризуется коэффициентом Кс, определяемым как отношение объема сжатого файла Vc к объему исходного файла Vo, выраженное в процентах (в некоторых источниках используется обратное соотношение):

 $Kc = (Vc/V<sub>0</sub>) * 100%$ 

Степень сжатия зависит от используемой программы, метода сжатия и типа исходного файла.

Наиболее хорошо сжимаются файлы графических образов, текстовые файлы и файлы данных, для которых коэффициент сжатия может достигать 5...40 %, меньше сжимаются файлы исполняемых программ и загрузочных модулей Кс=60...90 %, почти не сжимаются архивные файлы.

Практически все популярные программы архивации (ARJ, RAR, ZIP) используют объединение двух методов - алгоритм LZH. Частота встречаемости повторов наиболее высока в текстах и точечной графике и практически сведена к нулю в архивах.

Реализацией алгоритмов сжатия соответственно влияет на степень сжатия. Для уменьшения коэффициента сжатия Кс включаются дополнительные средства, например, в программе WinRAR реализован механизм непрерывного (solid) архивирования, который позволяет достигнуть на 10...50 % более высокой степени сжатия, чем дают обычные методы, особенно если упаковывается значительное количество небольших файлов однотипного содержания. Архиватор RAR имеет удобный графический интерфейс и позволяет читать текстовые файлы, находящиеся как в rar - архиве, так и в arj и zip - архивах. Об архиваторах ZIP и RAR написаны горы статей, но наряду с ними разработаны и другие программные продукты аналогичного назначения. Как эффективный вариант из многих аналогичных рассмотрим работу программы ARJ.

#### **Архиватор ARJ**

Программа ARJ (разработчик – Robert K. Jung) относится к известным продуктам своего класса. Она выполняет все функции по обслуживанию архивов, может помещать файлы в архив, извлекать файлы из архива, делать «самоизвлекающиеся» файлы и многое другое.

ARJ работает из командной строки, выполняет все функции по обслуживанию архивов. агј и поддержку многотомных архивов. Можно автоматизировать работу, например, создать резервные копии диска, архивировать начиная с определенной даты, добавить к имени архива текущей даты (arh080221.arj), архивировать файл с конкретного места, выбрать несколько уровней сжатия. Возможна работа с именами, содержащими более 8 символов.

Для получения на экране краткой помощи в командной строке вводят имя программы:  $ARJ$ 

Для развернутой помощи и примеров задания команд вводят: ARJ - ? или ARJ /?

Для загрузки и выполнения программы используют формат командной строки, где имя программы и параметры разделяются пробелами:

ARJ <команда> [-<ключ1> [-<ключ2>...]] <имя архива> [<список имен файлов>] Обязательные параметры командной строки - «команда» и «имя архива».

Параметр «команда» записывается в виде одного символа вслед за именем программы и задает функцию архивации в соответствии с табл. 1.3.

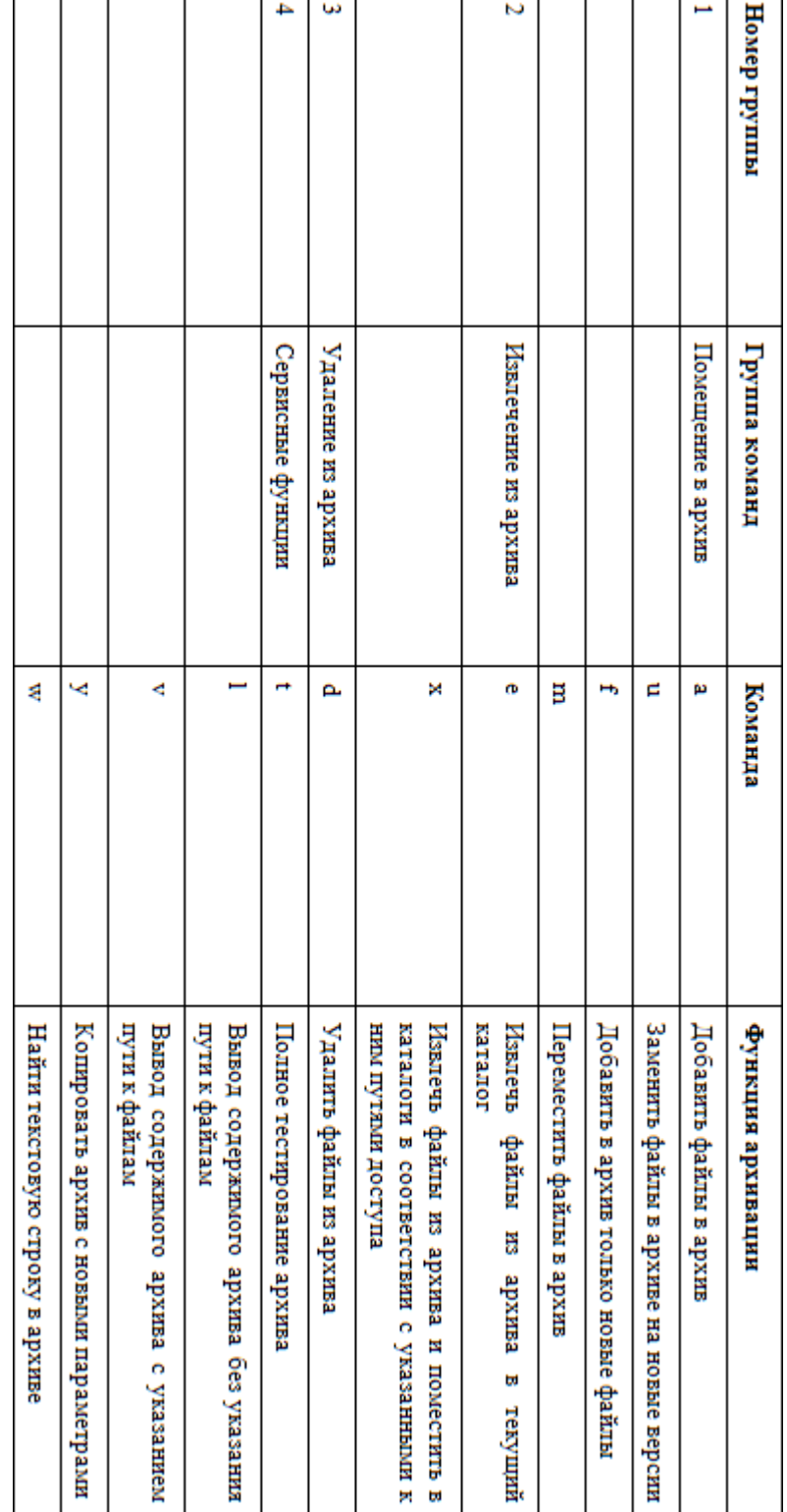

*Таблица 1.3. Основные команды архиватора ARJ*

Архиватор по умолчанию обрабатывает архивные файлы, имеющие расширение. ARJ.

29

Ключи уточняют действие команды архивации, их может быть несколько. Ключ начинается с символа (-) и помещается в любом месте командной строки после команды. Признаком ключа кроме символа (-) может быть символ (/). В табл. 1.4 приведены наиболее важные ключи настройки.

Команды и ключи ARJ вводят в командную строку в любом регистре. Список имен файлов приводится тогда, когда обработке подлежат не все файлы архива (каталога).

Чтобы добавить, извлечь или удалить несколько файлов в командной строке записывают их полные имена (до 64 имен файлов). Для сокращения записи имен файлов используют шаблоны, например, как показано в табл. 1.4.

*Таблица 1.4. Определяющие ключи настройки архиватора ARJ*

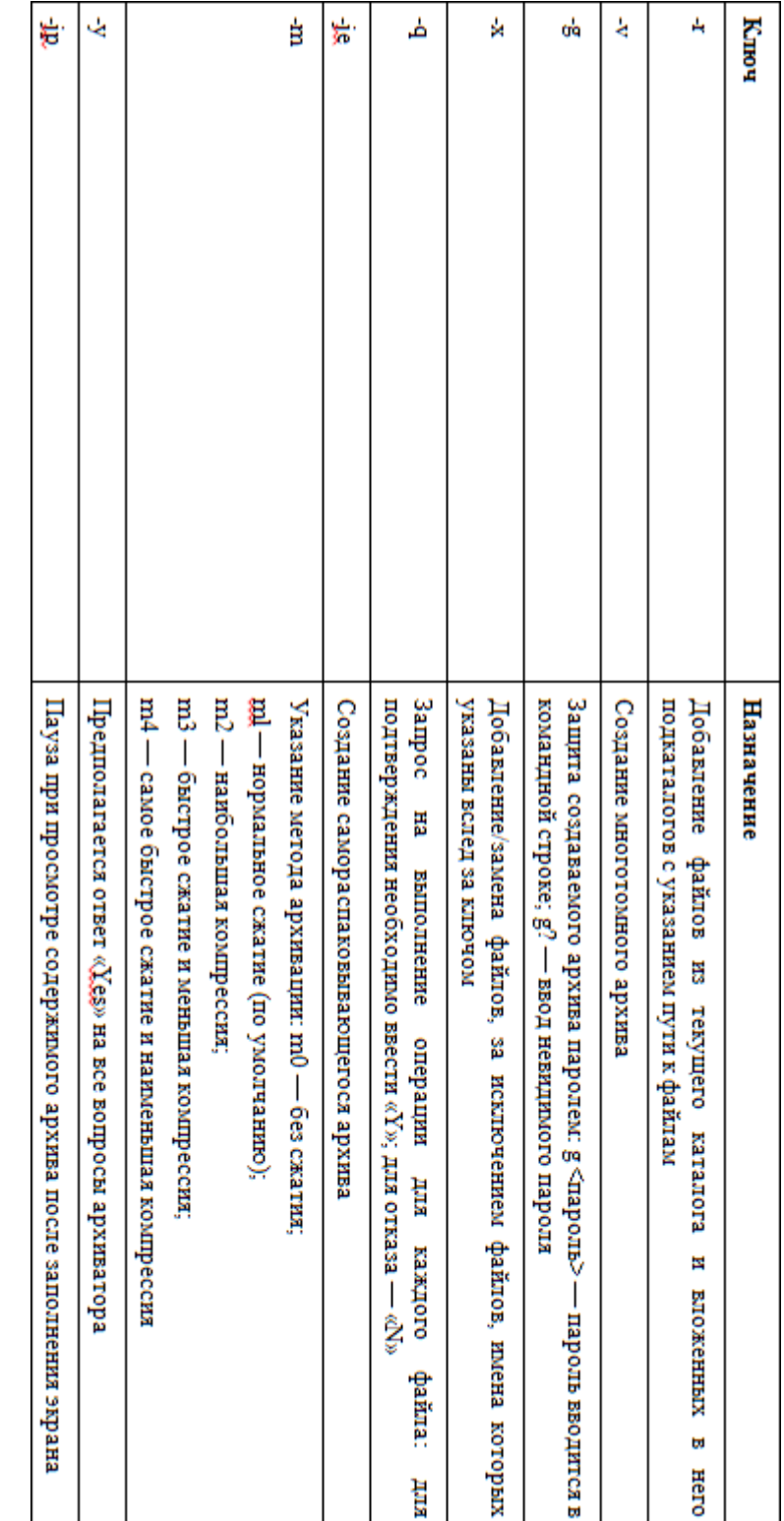

Помещение файлов в архив выполняется командами: a, u, m, f, которые применяются совместно с ключами:  $-r$ ,  $-g$ ,  $-q$ ,  $-je$ .

買

Возможность создания многотомных архивов также запишем в достоинство архиватора ARJ. При создании архива файлу, размещаемому на первом CD, по умолчанию присваивается расширение. ARJ, а на последующих дисках —.А01, А02 и аналогично. Правило обозначения расширений изменяют с помощью ключей настройки, не ограничивая количеству томов архива.

Просмотр оглавлений файла в многотомном архиве осуществляется так же, как в однотомном. ARJ позволяет удалять, заменять и добавлять файлы без перераспределения файлов между томами.

При сжатии файла выводится горизонтальная, полоска, сообщающая о ходе сжатия. После окончания сжатия каждого файла напротив его имени сообщается о степени сжатия (отношение длины сжатого файла к длине исходного файла).

По умолчанию ARJ обеспечивает максимальную степень сжатия. Но при желании можно получить еще на несколько процентов большую степень сжатия файлов за счет более медленной работы – для этого указывают режим – JM.

Архивы ARJ открываются всеми популярными программами– архиваторами, использующими рассмотренные выше алгоритмы архивирования.

Недостатки: отсутствие диалогового режима, неудобство работы при наличии одного и того же ключа в переменной окружения (ARJ\_SW) и строке запуска – приводит к взаимному их уничтожению.

# 4. Если паясничает Windows

<span id="page-32-0"></span>При включении персонального компьютера происходит ее загрузка и активация.

Для загрузки оболочки (операционной системы) Windows необходимы следующие файлы: io.sys; command.com, system.ini; win.ini; файлы реестра system.dat; user.dat. Файлы msdos.sys, config.sys и autoexec.bat требуются только для специфического конфигурирования ОС, и Windows может обходиться и без них.

Все эти файлы необходимо регулярно сохранять в специально отведенной для резервного копирования папке (в этом случае можно практически без усилий, воспользовавшись системной дискетой, восстановить сбившиеся настройки).

Далее будут считаны параметры из системного реестра, проанализированы аппаратные средства компьютера.

Затем последует исполнение инструкций файла config.sys, расположенного в корневой директории системного диска. Этот файл предназначен для задания ключевых системных параметров и загрузки драйверов реального режима. Он является обычным текстовым файлом, поэтому для его редактирования достаточно обычного текстового редактора, хотя в Windows 98 появилась и гораздо более удобная и безопасная утилита для редактирования основных конфигурационных файлов - **Программа настройки системы** (msconfig.exe). В ней предусмотрена возможность отмены ошибочно введенных изменений. Необрабатываемые комментарии в config.sys также начинаются с точки с запятой либо со слова «rem». Но этот файл операционной системе не очень-то и нужен, так как все необходимые Windows параметры задаются автоматически еще на этапе загрузки файла io.sys. В нем содержатся все нужные системе параметры, используемые в том случае, если в config.sys не прописаны альтернативные установки.

Получается, что ОС Windows сама загружает по умолчанию следующий набор параметров (табл. 1.5).

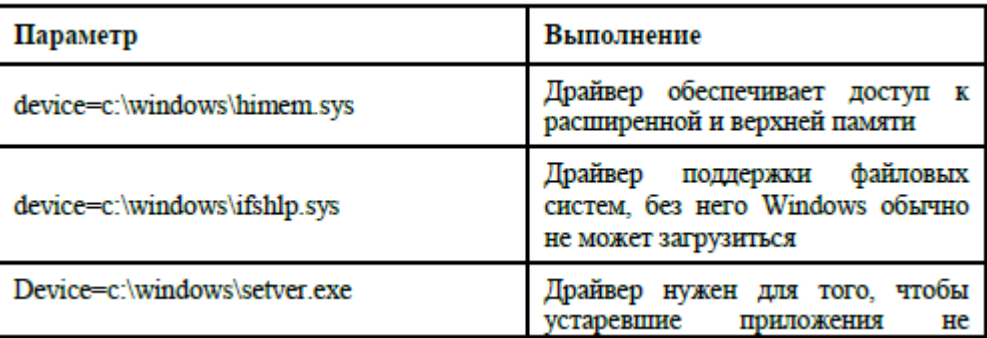

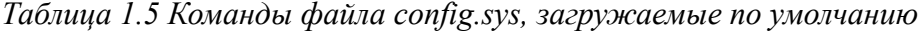

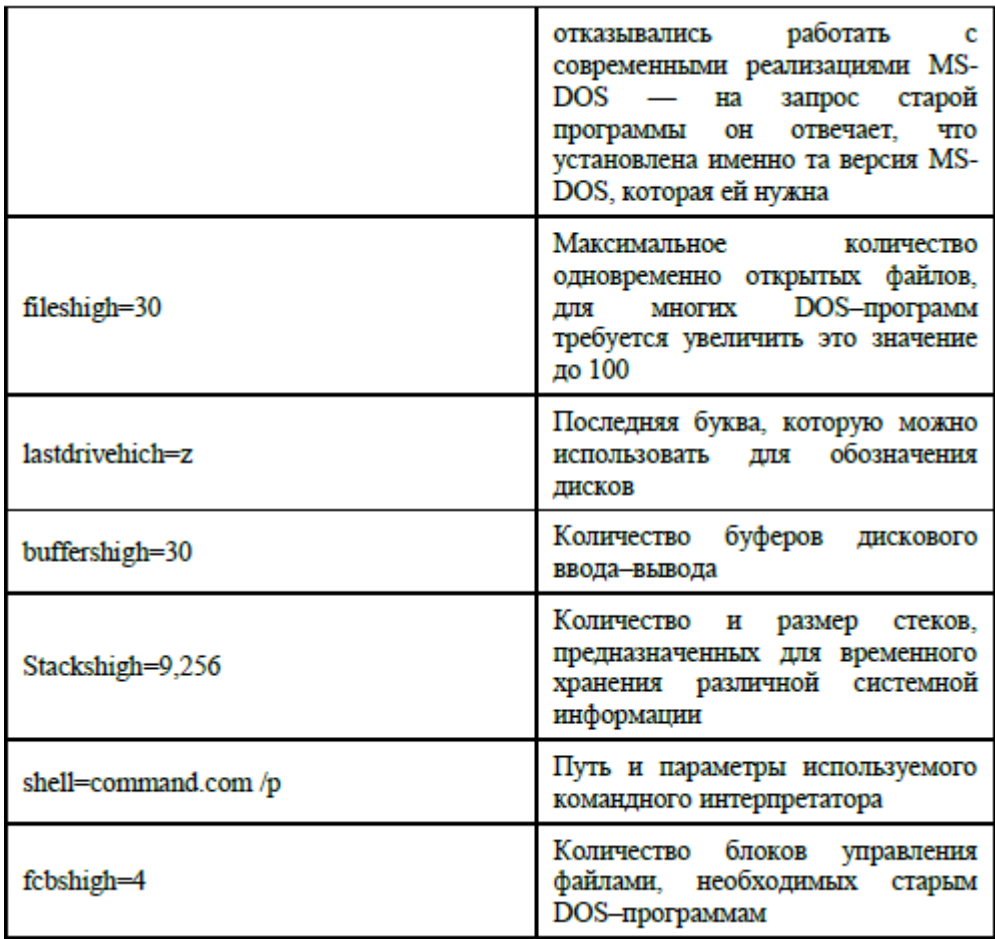

Все эти параметры и драйвера загружаются, даже если config.sys их не содержит. Значения, задаваемые командами files, lastdrive, buffers, stacks, fcbs, и драйвер setver.exe нужны только приложениям MS-DOS. Хотя параметров, команд и драйверов, задаваемых через файл config.sys, очень много, чаще всего этот файл используется для загрузки специфичных  $DOS$  – драйверов.

В Windows файл config.sys позволяет создавать меню мультиконфигурации (при каждой загрузке можно выбирать нужные в данный конкретный момент параметры), а также соответствующую этим параметрам ветвь в файле autoexec.bat, что просто незаменимо для тех, кто часто использует MS-DOS - получается очень гибкая и удобная система.

После обработки config.sys в Windows загружается командный интерпретатор command.com - программа, отвечающая за прием и выполнение команд; выполнение пакетных файлов (с расширением. bat); загрузка в память DOS – программ. По умолчанию используется command.com, находящийся в корневой директории системного диска, хотя с помощью команды shell в config.sys можно задать любой путь к этому файлу. Этот файл легко восстанавливается командой sys C: после загрузки ПК с загрузочной дискеты.

С помощью загруженного файла command.com обрабатывается файл autoexec.bat, предназначенный для запуска резидентных DOS - программ, для выполнения других команд или установки системных параметров. Как и config.sys, файл autoexec.bat не является жизненно необходимым для Windows, поскольку все, что нужно операционной системе, задается в встроенном в файле io.sys (см. табл.1.6).

Таблица 1.6 Команды файла autoexec.bat, загружаемые по умолчанию

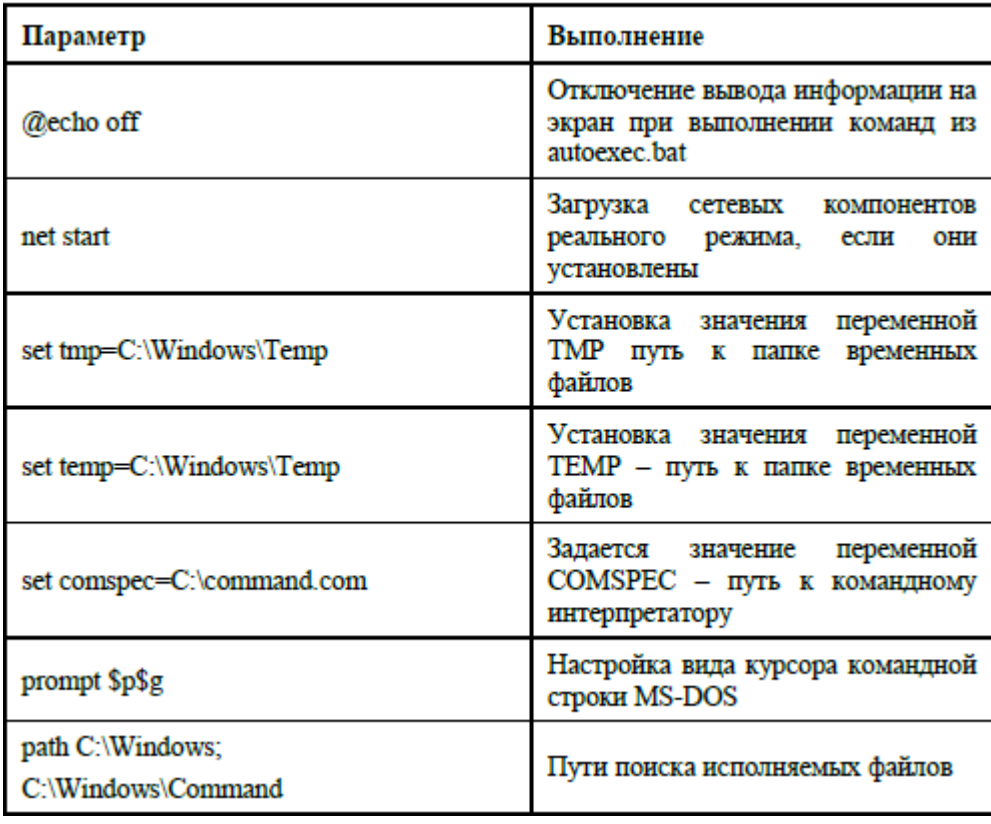

Если по какой-то причине необходимо отменить выполнение каких-либо параметров, то в config.sys добавляется строка dos=noauto.

Чтобы увидеть результат загрузки компонентов реального режима, введите в строке **Выполнить** меню Пуск команду mem /p/с или mem /d/p - будет показана картина занятости памяти с перечнем всех загруженных DOS - драйверов и резидентных программ.

Присутствие здесь DOS - драйверов без необходимости не рекомендуется, так как Windows не всегда способна их отключить, подменяя своими драйверами, а это серьезно снижает быстродействие системы.

Итак, для того, чтобы устранить неисправности при запуске Windows, необходимо: Следить за сообщениями на экране монитора с первого момента запуска, проверить файлы Config.sys и Autoexec.bat, создать файл отчёта по загрузке Windows, попасть в стартовое меню Windows (F8). Далее выбрать режим – создавать отчет (C: \BOOTLOG. TXT), а после загрузки посмотреть файлВООТLOG. TXT.

В файлах отчёта загрузка фиксируется двумя строками. Сообщение об ошибках надо смотреть во второй строке.

Существует целый ряд причин, по которым компьютер иногда не может успешно выполнить загрузку.

Первый шаг в выявлении неполадок операционной системы Windows 98/NT/2000 при загрузке - определение времени возникновения проблемы.

Если на компьютерах семейства РС проблема возникает до появления экрана загрузчика, то причиной ее возникновения может быть как аппаратный сбой, так и повреждение главной загрузочной записи, таблицы разделов или загрузочного сектора раздела. Например, прерывание BIOS INT 13 часто используется вирусами для самоинсталяции.

Windows перехватывает прерывания INT 13, но только в том случае, когда она уже загрузилась. Если компьютер загрузить с помощью системной дискеты MS-DOS, а также в том случае, когда система с двойной загрузкой загружается под управлением MS-DOS, Windows NT/2000 не может защитить себя от такой угрозы.

На этапе загрузки неполадки можно условно разделить на несколько вариантов - «зависание» ПК до появление экрана (меню) загрузчика и впоследствии.

Компьютер «зависает» (или отображает сообщение об ошибке) прежде, чем пользователь получает возможность зайти в систему, проблемы с жестким диском и оперативной памятью и те, что возникают уже после появления меню загрузчика. В случае инсталляции новых физических устройств, например, впервые устанавливаемого сканера, или новых драйверов причиной проблем с загрузкой системы могут быть изменение конфигурации системы и ее несовместимость с этими устройствами или драйверами.

Операционная система Windows 2000, имеющая объемное сосредоточение в ней всевозможных драйверов к устройствам периферии, практически лишена возможности зависания на этом шаге, хотя имеет недостатки в других аспектах.

#### Проблемы, возникающие до появления экрана загрузчика

Это проблемы, которые могут возникнуть на этапе между включением компьютера и появлением экрана загрузчика. Их симптомы:

- Сразу после завершения фазы самотестирования (POST) компьютер «зависает»
- Экран загрузчика не появляется.
- На экране (на черном фоне) появляются сообщения об ошибках следующего типа:
- Missing operating system (Отсутствует операционная система)
- A disk read error occurred (Ошибка чтения диска)

• Insert a system diskette and restart the system (Вставьте системную дискету и перезагрузите систему)

- Invalid partition table (Неверная таблица разделов)
- Hard Disk Error (Ошибка жесткого диска)
- Hard Disk Absent/Failed (Жесткий диск отсутствует/отказал)
- Проблемы могут возникнуть по одной из следующих причин:
- аппаратный сбой;
- отсутствие системного раздела на жестком диске;
- повреждена главная загрузочная запись;
- поврежден загрузочный сектор раздела;
- испортилась микросхема CMOS (или разрядилась ее батарея).

Далее подробно рассмотрим эти причины:

При сообщении «Missing operating system - Отсутствует операционная система», возможно, запустить компьютер вообще не удастся. Если все основные разделы отформатированы для использования файловой системы NTFS, то применение утилит MS-DOS не поможет. Если у вас под рукой есть загрузочная дискета Windows, попробуйте воспользоваться этой дискетой.

То же следует сделать при появлении сообщения «Insert a system diskette and restart the system (Вставьте системную дискету и перезагрузите систему)».

Если вы не можете запустить компьютер с помощью загрузочной дискеты Windows, и восстановление системы с помощью диска аварийного восстановления не помогло, а также в случае подобных аппаратных проблем – сообщений типа: A disk read error occurred (Ошибка чтения диска), Hard Disk Error (Ошибка жесткого диска) и Hard Disk Absent/Failed (Жесткий диск отсутствует/отказал), которые говорят сами за себя, попробуйте снять жесткий диск и подключить его вторым диском на другом компьютере. После этого вы сможете работать с этим диском, использовать утилиты Windows и при необходимости сохранить и размножить архинужную информацию.

Перемещать жесткие диски с компьютера на компьютер не рекомендуется, поскольку при этом могут возникнуть проблемы с различием аппаратных конфигураций.

Однако если два компьютера идентичны, то вы сможете обнаружить и быстро решить данную проблему. Если по каким-то причинам на диске отсутствует файл Boot.ini, но какаято система (при наличии нескольких систем) инсталлирована в каталог по умолчанию, то есть. С: \Winnt, загрузка этой системы все-таки произойдет.

Если устройство не инициализируется во время самотестирования при загрузке (POST), то возможны проблемы с доступом к этому устройству. Если устройство было добавлено или модифицировано при предыдущем запуске системы, то проблема может быть вызвана новой конфигурацией системы.

Если вы вносили изменения в конфигурацию дисковой подсистемы, необходимо обратить внимание на следующее:

• Правильность установки терминаторов на SCSI – шлейфах

 $\triangle$  BIOS активизирована только на первом контроллере SCSI (если вообще активизирована)

• Отсутствие конфликтов по прерываниям IRQ

Если вы не вносили никаких изменений, проверьте правильность установки карт контроллеров, правильность подключения всех кабелей, питание на всех дисках.

Практически на этом этапе неисправностей я сталкивался с тем, что отказывала (выходила из строя) целая линейка микросхем оперативной памяти и даже видеокарта.

Кроме того, неисправность может крыться в источнике питания (если он не выдает одно из необходимых напряжений).

<span id="page-36-0"></span>Источник питания проверяется контролем напряжений тестером, остальные блоки быстро проверяются последовательной установкой вместо них заведомо исправных (замена производится при выключенном ПК).

## 4.1. Устранение проблем с системным разделом

Когда на компьютерах семейства РС выполняется загрузка с жесткого диска, системный код BIOS определяет загрузочный диск (диск 0) и считывает главную загрузочную запись

Код, содержащийся в главной загрузочной записи, ищет системный раздел на жестком диске. Если он не может найти системный раздел или Windows не может стартовать из этого раздела, процесс запуска останавливается. Появление сообщения об ошибке «Error loading operating system» указывает, что код главной загрузочной записи нашел системный раздел, но не может запустить операционную систему.

Возможно, что на жестком диске, с которого вы пытаетесь загрузить операционную систему, вообще нет системного раздела. Кроме того, не исключена ситуация, когда в качестве системного указан другой раздел.

Системный раздел - это основной раздел на загрузочном диске (как правило, диск 0), индикатор загрузки которого (Boot Indicator) установлен в значение 0×80. Этот раздел содержит файлы, необходимые для загрузки Windows (такие, как NTLDR, Ntdetect.com и Boot.ini).

Утилита Fdisk показывает системный раздел как активный (active partition).

В качестве системного раздела может использоваться только основной раздел. Логический диск в дополнительном разделе для этой цели использовать нельзя.

#### Внимание, совет!

Установить новый системный раздел можно с помощью оснастки «Управление дисками» (Disk Management) в Windows 2000, программы Windows 4.0 Disk Administrator или с помощью программы MS-DOS Fdisk. Все эти программы устанавливают поле Boot Indicator для раздела, который устанавливается как системный, и сбрасывают это поле для раздела, который был системным ранее.

## <span id="page-37-0"></span>4.2. Устранение проблем с главной загрузочной записью

Функции кода главной загрузочной записи:

- Считывание таблицы разделов, расположенной в том же секторе
- Определение местоположения загрузочного сектора раздела
- Загрузка и выполнение кода, расположенного в загрузочном секторе раздела

Если код главной загрузочной записи оказывается не в состоянии выполнить эти задачи, отображается одно из сообщений: Missing operating system (Отсутствует операционная система) или invalid partition table (Неверная таблица разделов).

Для восстановления поврежденной главной загрузочной записи можно воспользоваться командной консолью восстановления Windows 2000 (Recovery Console), которая позволяет выполнять многие административные задачи и восстановительные операции.

Запускать консоль восстановления можно из программы установки Windows или включить ее в качестве одной из опций в меню загрузки.

## <span id="page-37-1"></span>4.3. Устранение проблем с загрузочным сектором раздела

Существует несколько известных вирусов, способных вызывать проблемы с загрузочным сектором раздела даже тогда, когда том отформатирован для использования файловой системы NTFS. Заражение может произойти при запуске программы MS-DOS с дискеты или при запуске MS-DOS на компьютере с двойной загрузкой.

Windows не может защититься от заражения, если она не запущена.

В ряде случаев повреждение загрузочного сектора раздела может привести к генерации следующей ошибки типа «синий экран»: STOP OxOOOOOOVB INACCESSIBLE BOOT DEVICE.

Еще одним симптомом проблем с загрузочным сектором раздела является «зависание» компьютера в процессе загрузки без отображения каких-либо сообщений, при этом экран остается черным.

Даже при отсутствии очевидных грубых повреждений, загрузочный сектор раздела может работать неправильно. Чтобы убедиться в этом - надо переименовать файл NTLDR и запустить Windows с жесткого диска (это можно сделать, загрузив систему с дискеты Windows). Если загрузочный сектор раздела в норме, а причина неудачи - поврежденный файл загрузчика NTLDR, то в основном разделе NTFS вы увидите следующее сообщение об ошибке: Couldn't find NTLDR

В основном разделе FAT вы увидите сообщение об ошибке: «A kernel file is missing from the disk».

Если, заменив имя NTLDR, вы таких сообщений об ошибках не получите, то причина в повреждении загрузочного сектора раздела. Не забудьте переименовать файл загрузчика обратно в NTLDR, чтобы загрузочный сектор раздела мог его найти.

Файл NTLDR по умолчанию имеет атрибуты скрытый, системный и только чтение.

Поскольку запустить Windows при испорченном загрузочном секторе в загрузочном разделе невозможно, можно запустить MS-DOS с загрузочной дискеты MS-DOS. Загрузив MS-DOS, можно изменить атрибуты файла (только на диске с FAT). Для этой цели необходимо в командной строке MS-DOS ввести следующую команду: Attrib-s-h-r ntldr.

# **4.4. Проблемы, возникающие после появления меню загрузчика**

#### <span id="page-38-0"></span>**Использование отладочной версии Ntdetect**

После успешного запуска загрузчика ОС, но до регистрации в системе пользователя, когда на черном экране появляется строка точек – начинается следующая фаза процесса запуска ПК.

Программа Ntdetect осуществляет распознавание установленных аппаратных компонентов. Windows 2000 Resource Kit содержит отладочную (checked) версию Ntdetect.coiJ, которая называется «Ntdetect.chk». Если Ntdetect.com не может обнаружить все аппаратные устройства, которые он, по вашему мнению, должен обнаружить, вы можете использовать отладочную версию – она поможет локализовать проблему.

Отладочная версия устанавливается с помощью файла Installd.cmd, который переименовывает стандартный Ntdetect.com и копирует Ntdetect.chk в Ntdetect.com.

После выполнения этих операций нужно перезагрузить компьютер.

При новом запуске системы с отладочной версией Ntdetect на экране будет появляться информация обо всех обнаруживаемых аппаратных средствах. Например:

- ♦ Detecting System Component …
- ♦ Reading BIOS Date…
- ♦ Done Reading BIOS Date (1/20/94) DetectingBus/Adapter Component
- ♦ Collecting Disk Geometry… Detecting Keyboard Component.

Когда Ntdetect завершит вывод информации на экран, нажмите клавишу <Enter> для продолжения. Ntdetect отобразит информацию об узлах дерева аппаратных устройств. Для завершения вывода каждого информационного экрана необходимо нажимать клавишу  $\leq$ Enter $\geq$ 

Если необходимость в использовании отладочной версии Ntdetect отпадает, выполните команду installd /not.

# <span id="page-38-1"></span>**4.5. Как заставить работать старые файлы в Windows XP**

Некоторые относительно старые программные продукты, оказываются на первый взгляд бесполезными в новом тысячелетии.

Так, например, популярнейшая сегодня среди миллионов пользователей оболочка Windows XP (различие версий XP Home и XP Professional в данном случае непринципиально) не позволяет работать с некоторыми старым файлами, созданными в Windows 98 и сохраненными с помощью уплотняющей программы присоединения дисков DriveSpace 3 (включенной в Win 98).

Дело в том, что в последующих версиях Windows (после Win 98) вплоть до самой современной и популярной, никакой необходимости в программе уплотнения дисков по аналогии с DriveSpace нет– достаточно других эффективных рычагов компрессии и архивации файлов.

Как частный случай, в процессе работы автор столкнулся с трудной задачей – новые данные контактов **Адресной книги** в оболочке Windows XP оказались безвозвратно утеряны (форс – мажор), а старые, давно и по случаю привычки архивированные файлы. wabбыли сохранены на дискете с уплотнением в оболочке Win 98 программой DriveSpace 3. Известная во всех версиях Windows программа «Адресная книга» (формат. wab) активно применяется многими пользователями для сохранения информации о контактах, их систематизации, детализации и справочных данных.

Организация Адресной книги в любой версии Windows после Win 95 позволяет импортировать и экспортировать ее содержимое (в виде файлов. wab) для сохранения в другие версии Адресной книги. Это очень удобно и позволяет нужную информацию хранить (страховка от форс-мажора) на съемных носителях.

Не вдаваясь в описания Адресной книги, обозначу, что она взаимосвязана с почтовой программой Outlook Express (версии 5 и выше) и помогает удобно фиксировать контакты при работе с электронной почтой (в Microsoft Outlook Express есть своя Адресная книга).

Допуская, что и другие пользователи могли попасть в аналогичную ситуацию, когда считать с носителя старые файлы с уплотнением Win 98 в новой версии Windows XP невозможно, далее привожу советы и рекомендации- как исправить положение и сделать кажущуюся потерянной важную информацию доступной.

Универсальность рекомендаций в том, что информация (любые файлы размером до 5 Мбайт на примере одной дискеты), созданная некогда в Windows 98 и уплотненная программой DriveSpace может быть разной – от текстовых и файлов графики, до файлов мультимедиа и других (не только формата Адресной книги Windows).

Причем при использовании сервиса DriveSpace 3 в Win 98 создается уплотненный виртуальный диск, который можно присоединить и отсоединить программно. Благодаря такому сжатию на одну стандартную дискету емкостью 1.44 Мбайт можно записать до 5 Мбайт информации.

Если диск был уплотнен с помощью DriveSpace, требуется наличие Windows 98. Это первый и самый поверхностный вариант решения проблемы - находят относительно старый ПК с установленной Win 98, подключают дискету и следуют правилам:

• Запустить DriveSpace. (Выбирают команду «выполнить» из главного меню и вводят строку DRVSPACE)

• В открытом окне программы DriveSpace выбирают несущий диск, открывают меню «сервис» и нажимают «присоединить» (при этом дискета (1.44) вставлена в дисковод А).

По аналогии, чтобы автоматически присоединять все доступные уплотненные диски (из-за обилия информации их может быть несколько продолжающихся), в меню «сервис» (DriveSpace) выбирают пункт «настройка» и устанавливают флажок «Автоматически присоединять новые уплотненные диски». Для Win 98 программа DriveSpace была по сути дополнительным и не самым плохим уплотнителем и архиватором информации (вспомним время- еще не каждый ПК был оснащен «винчестером» на 200 Гбайт и возможностью записи CD, DVD).

Второй путь сложнее, но по - своему автономней.

Владельцу современного ПК с установленной оболочкой Windows ME, 2000 или XP надо установить поверх XP оболочку Windows 98, активировать ее, а затем поступить согласно вышеописанном правилам для предыдущего варианта.

Но вот где «собачка порылась» – установить Win 98 поверх Win XP кратчайшим путем невозможно. Если Win 98 запускать с CD как первоначально устанавливаемую среду, и если вызывать Win 98 из папки на жестком диске (даже отличном от того системного, на котором находится действующая оболочка Windows XP) система вылает сообщение о том, что «уже установлена более поздняя (лучшая) версия Windows» и предлагает попытаться установить более раннюю версию из DOS.

Для установки Windows 98 потребуется очистка одного из разделов жесткого диска, на которые он разбит (жесткий диск объемом 100...200 Гбайт разбивают на несколько частей). Причем Win 98 установится только в раздел жесткого диска созданный по системе FAT (как правило остальные разделы пользователи предпочитают разбивать системой NTSC), а это обычно диск С - диск для системных программ и папки Windows.

Всю важную «инфу» с диска С переносят на другие диски (для сохранения), оставляя нетронутой только папку Windows (где хранятся файлы XP). Затем диск С стирают, вновь форматируя, и устанавливают на него с помошью загрузочного CD оболочку Windows 98.

После этого можно установить поверх Windows 98 оболочку Windows XP (а не наоборот) и в результате использовать выборное начало оболочки при загрузке ПК. Для приостановки загрузки и выбора отличного от умолчания режима установки операционной системы, нажимают клавишу F8.

Таким методом можно устанавливать для совместной работы Windows XP практически любую из ранних версий Windows от Win 95 и выше.

Что происходит, если пользователем установлены 2 (и более) разные версии Windows (при условии, что они установлены на разных системных дисках (например, G, H, E в зависимости от того, как разбит «винчестер», а Windows XP установлена первоначально на C)?

При включении ПК и загрузке операционной системы на экране монитора появляется вопрос системы - какую версию Windows использовать?

Предлагаются варианты ответов, которые пользователь выбирает нажатием соответствующих клавиш. Если выбор не произведен, по умолчанию через несколько секунд активируется основная - Windows XP.

Для перехода (при необходимости) к другой версии Windows, ПК перезагружают и коммутируют в нужное состояние при появлении вышеописанного меню (принудительно с помощью F8).

Вывод: вряд ли кому сейчас интересно собирать коллекцию ранних версий Windows на своем ПК-Windows XP имеет огромное преимущество над всеми из своих предшественников, но в частном случае, подобно описанному, метод имеет право на жизнь.

Какой же путь из предложенных выбирать - решает сам пользователь.

Случается, что программа (особенно игры), написанная под ранние версии Windows, отказывается работать под управлением XP. Такое некорректное поведение устраняют программно: «кликают» на значке программы (игры) правой кнопкой мыши и далее (левой кнопкой мыши) вкладку «свойства» в появившемся контекстном меню. Далее в окне «кликают» «совместимость» и выбирают подходящий вариант из открывшегося списка старых (более ранних) версий Windows.

В окошке «запустить программу в режиме совместимости с:» ставят галочку, затем нажимают иконку «применить» и «ОК».

В режиме совместимости программа «чувствует», что она работает под управлением той версии Windows, под которую была создана, то есть такого монстра как Windows XP можно при необходимости запрограммировать на притворство и «тормознутость».

В этом случае устанавливать «поверх» ХР более ранние версии не надо.

Есть еще вариант использовать специальные программы - «замедлители» для совместимости старых игр с новой оболочкой, но это уже совершенно другая история.

### <span id="page-40-0"></span>4.6. Восстановление забытого пароля и вход в систему

Недавно решил установить на свой ПК пароль, чтобы ограничить доступ к некоторым своим файлам и папкам сослуживцев. С такой проблемой любой пользователь ПК сталкивается «сплошь и рядом», если только он не фатально одинок или, к тому же, использует компьютер только дома. Но и такой пользователь, вполне возможно, захочет поставить барьер на своем компьютере, руководствуясь принципом «мало ли что».

И в этой, казалось бы, простой процедуре существуют свои нюансы и «подводные камни». Ниже даны простые рекомендации «компьютерного доктора» в том, как избежать мучительных часов ожидания, вспоминания пароля и материальных трат на услуги «компьютерных докторов», расплодившихся везде, как грибы после дождя.

<span id="page-41-0"></span>Соблюдение этих несложных правил надолго сохранит приятные ассоциации от работы с ПК, убережет вашу информацию и деньги.

# **4.6.1. Ошибки при создании учетной записи и пароля, защищающего ее**

Как установить пароль доступа к операционной системе при включении (перезагрузке) ПК известно, пожалуй, любому пользователю, к тому же данная процедура подробно описана в многочисленных книгах – рекомендациях для пользователей ПК начального уровня.

Для этого через меню «Пуск» и «Панель управления» надо войти в папку «Учетные записи пользователей», и далее следовать подсказкам системы. Создать учетную запись, таким образом, очень просто. Но на этом этапе часто происходит и первая ошибка.

#### **Внимание, совет!**

Создать учетную запись, защищенную паролем, можно как для «Администратора», так и для «Гостя» или Userа.

Администратор владеет преимущественными правами и имеет полномочиями изменять как учетные записи пользователей, так и их настройки. Со стороны пользователя (Гостя) эта система в полном объеме не работает.

Это справедливо, иначе бы кто угодно из работающих за ПК, имел бы возможность вносить свои коррективы в любую информацию, хранящуюся на данном ПК.

Ошибка новичка заключается в том, что он попытается защитить паролем вход в систему с полномочиями «Администратора». В случае утери пароля, допуск к файлам и папкам ПК будет ограничен, а если учетная запись всего одна (только «Администратор»), то и вообще невозможен, пока не будет набран правильный пароль.

На начальном этапе освоения учетных записей не стоит защищать вход в операционную систему ПК паролем от «Администратора».

Но если это все же произошло, старайтесь не создавать пароль с множеством символов, так как система очень чувствительна к малейшей ошибке при вводе пароля, например, включению режима Caps Lock, русского или иного шрифта, пробелам и прочим символам. Вполне достаточно для хорошего пароля 8—11 символов.

#### **Внимание, совет!**

При включении ПК и загрузке Windows система потребует ввести пароль доступа, состоящий всего из 11 символов (ограничение окна). При настройке пароля для учетной записи конкретного пользователя пароль может иметь и 22 символа. Но, повторяю, при загрузке системы, соответствующее окно позволяет ввести пароль, состоящий только из 11 (включая пробелы и любые символы). Интересно, но эта простая рекомендация не встречается ни в одной книге для пользователей, видимо, авторы предполагают, что пользователь ПК сам разберется.

Таким образом, если пользователь, имея желание защитить информацию на своем ПК от других лиц, в окне «Учетные записи пользователей» создал длинный пароль (более 11 символов), то ввести его будет затруднительно и ПК приостановит загрузку операционной системы, пока не будет введен «правильный длинный пароль».

Какими последствиями это грозит новичку, создавшему пароль для себя, как для «Администратора», догадаться не сложно – это тихий ужас!

Поэтому, для новичка справедлива вышеописанная рекомендация - создавайте защищенную учетную запись для себя (для своих настроек ПК) сначала под именем «Гостя» или Usera

В этом случае последствия не будут катастрофическими, и войти в систему можно будет под учетной записью «Администратора» (не защищенной паролем), а затем и вовсе изменить (удалить) пароль для «Гостя» (Usera).

#### Пример

Представим себе простой пример. Учетную запись «Администратора» защитили паролем «Хосе Пурпурсевич». Во - первых, много букв, во - вторых - есть сложность с запоминанием регистров, в третьих, пробел между словами.

Но самое главное – при загрузке системы все символы не помещаются в окно. ПК такой пароль не принимает. То же самое происходит, когда пользователь («Администратор») забыл свой пароль.

Доступ к работе «наглухо» закрыт. Перезагрузка ПК в «Безопасном режиме» (нажать и удерживать клавишу F8 при самотестировании ПК при загрузке/перезагрузке операционной системы) не помогает, так как система перед загрузкой (в безопасном режиме также) все равно спрашивает пароль. Когда создана (защищена паролем) только одна учетная запись «Администратор», альтернативы входа в систему нет.

Это тот самый случай, когда невольно начинаешь рвать на себе волосы от бессилия что-либо сделать. А сделать все же есть что...

#### Восстановление забытого пароля

Если вспомнить пароль (в случае его забывании) не удалось, потребуется переустановить Windows. При этом важнейшие данные (принятая и отправленная почта, если используется программа Outlook Express, будет утеряна, адресная книга с полезными контактами тоже).

Чтобы этого избежать потребуется перед переустановкой операционной системы скопировать всю важную информацию на другой диск (в том числе внешний), например, с помощью программы Norton Commander или иных файловых менеджеров.

В некоторых случаях, когда пользователь еще не достиг уровня свободного обращения к файловым менеджером, способ переустановки Windows будет для него единственным возможным. Для этого потребуется вставить CD Windows в устройство чтения CD ПК, выбрать опцию установки Windows (опция Восстановление системы в данном случае не поможет) и следовать подсказкам на экране монитора.

Если CD «не читается», значит в соответствии с индивидуальными настройками BIOS, ПК читает информацию по - прежнему с HDD (жесткого диска) и потребуется изменить настройки BIOS с тем, чтобы в первую очередь информация читалась с CD.

Для этого надо войти в BIOS, нажав и удерживая нажатой клавишу DEL во время самотестирования и загрузки операционной системы. После появления на синем фоне окна «Phoenix-Award BIOS CMOS Setup Utility» надо выбрать вторую сверху строку «Advanced BIOS Features» и далее (в раскрывшемся окне) изменить параметр в позиции «First Boot Device», включив опцию CD ROM.

Теперь операционная система загрузится с CD.

Выход из BIOS: F10 (запись новых параметров) - Y- Enter.

SAVE & EXIT SETUP (то же WRITE TO CMOS AND EXIT). Запись в CMOS и выход Сохранение последних изменений, внесенных в CMOS.

EXIT WITHOUT SAVING (TO же DO NOT WRITE TO CMOS AND EXIT). Выход без записи в CMOS.

Если пользователь не уверен в правильности сделанных изменений, надо использовать эту опцию для безопасного выхода из SETUP.

После переустановки операционной системы, окно запроса пароля по умолчанию не появляется.

#### **Внимание, совет!**

Password Checking Option – опция проверки пароля. Установка пароля на доступ к системе или к меню SETUP. Изменение параметров BIOS также можно заблокировать (защитить паролем), но этот параметр изначально не включен. К BIOS пользователи обращаются по необходимости в крайних случаях, поэтому включить защиту паролем в данном случае – это «заложить бомбу замедленного действия» в свой ПК на будущее.

Рекомендую установить пароль только в тех случаях, когда ПК используется совместно несколькими пользователями, и вы не хотите, чтобы кто-то изменял ваши установки BIOS.

SET USER PASSWORD (CHANGE PASSWORD) – изменение пароля.

Об этом уже было рассказано выше. Но не лишним будет и повторить.

Дает возможность сменить активный пароль. По умолчанию никакой пароль не устанавливается. Не забывайте пароль!

Сначала спросите себя как взрослый мужчина/женщина: «Действительно ли мне нужен пароль для доступа к моей системе и/или BIOS»? (настолько ли опасны для нее ваши брат/сестра/дети/посетители?) Если защита не представляет для вас существенного интереса – отключите ее, установив в Disabled!

#### **Внимание, совет!**

Если вы все же установили опции проверки пароля в BIOS, а затем благополучно забыли пароль, не огорчайтесь сильно. Привести все параметры в BIOS в режим установки «по умолчанию» можно «вручную». Для этого потребуется вскрыть корпус системного блока, найти на материнской плате плоскую батарейку SMOS и (предварительно отключив питание компьютера) вытащить ее. Затем ПК должен «отстояться» не менее чем 24 часа.

После этого времени вновь установите плоскую батарейку на штатное место и смело включайте ПК. Установки BIOS будут стоять по умолчанию, а это значит, что функция проверки пароля будет установлена в Disabled (отключена).

<span id="page-43-0"></span>Не забывайте также, что заменять батарейки на материнской плате ПК желательно не реже чем раз в 2–3 года.

# **4.6.2. Как обезопасить себя от утери пароля для входа в систему**

Для этого требуется создать Password reset disk, который позволит вам сбросить пароль для аккаунта.

Диск создаётся один раз, и работает вне зависимости от того, менял ли пользователь пароль для входа в систему после создания диска. Пароль все равно будет сброшен.

Для создания этого диска зайдите в Control Panel – User Accounts. В открывшемся окне выберите пользователя, для которого необходимо сделать диск, кликните на нем. В вновь открывшемся окне в левом столбце выбираем пункт Prevent a forgotten password.

Далее запускаем мастер создания дискеты для сброса пароля и просто следуем инструкциям. С помощью получившегося диска любой пользователь сможет зайти в систему под этим аккаунтом, поэтому не стоит «бросать ее где попало».

# 4.6.3. Если нет прав админа

<span id="page-44-0"></span>Если нет прав администратора, то есть при загрузке ХР не заполнено соответствующее окно администратора, некоторые программы, установленные на жестком диске не будут загружаться.

Как исправить?

Можно загрузить ПК в безопасном режиме

нажав во время загрузки клавишу F8. Последовательность действий представлена ниже

Правой кнопкой мыши нажать выбрать Мой компьютер > Управление > Локальные пользователи и группы.

Далее потребуется создать нового администратора (и соответственно новый пароль). Можно пойти другим путем.

Программа GetAdmin (http://smbdie.narod.ru/soft/exploit/getad/getad.rar). работающая даже на XP SP1 прекрасно справится с данной проблемой.

При ее запуске появляется командная строка с привилегиями СИСТЕМЫ (с самыми высокими) набрав в ней строчку COMPMNGMT. MSC запускается управление компьютером от имени СИСТЕМЫ, далее можно изменять администратора или использовать информацию с жесткого диска в своих целях.

Исправлять нужно так:

1. Зайти в систему под именем «Администратор» (Windows русифицирован) или «Administrator» (если система при установке была английская).

Если вход в систему выполняется автоматом, то делаем так:

Пуск > Завершение сеанса > Выход.

Если окно ввода имени и пароля не появилось, нажимаем 2 раза Ctrl+Alt+Del, и далее водим имя, пароль - тот, который вводился при «заполнении окна администратора».

Другой вариант.

Пуск > Панель управления > Учетные записи пользователей > Выбрать пользователя, под которым вы работаете и далее - Изменить тип учетной записи на Администратор компьютера.

Далее работать по своему плану под новым Администратором.

# <span id="page-45-0"></span>5. Увеличение свободного места на жестком диске

Сообщество пользователей ПК сегодня настолько пестро, разнообразно по своему составу, уровню знаний, возможностям и предпочтениям, что его вполне можно сравнить с многоликостью всей нашей Вселенной. Рычаги управления машиной под названием компьютер имеют друг от друга некоторое отличие, определяемое тем, кто управляет и чем управляет. Рассматривая далее важный вопрос об оптимизации скорости работы жесткого диска, автор постарался не упустить из вида все многообразие популярных программ для проверки и дефрагментации, созданных на заре компьтеризации и популярных у современного массового пользователя ПК.

# 5.1. Дефрагментация системного диска для оболочек разных версий

<span id="page-45-1"></span>Жесткий диск (HDD) – основное запоминающее устройство компьютера, главное хранилище информации. И хранилище это достаточно хрупкое. Для бесперебойной работы этого хранилища оболочка Windows всех версий от Windows 95 «до наших дней» предоставляет две важнейшие специализированные программы - «Проверка диска» и «Дефрагментация диска».

В процессе работы по разным причинам случается, что нарушается структура информации на диске.

В основном это происходит из-за сбоев и «зависания» программ во время записи на диск. Но возникают и ошибки файловой структуры. На диске остаются участки файлов, которые система считает занятыми информацией, но в то же время не относит ни к одному файлу (потерянные кластеры).

Случается, что один и тот же участок диска записан, как принадлежащий двум файлам одновременно (перекрещенные файлы— cross – linked files), или размер файла не совпадает со значением, записанным в таблице размещения файлов (allocation error). Этот диск не теряет работоспособности, но если проблемы бесконечно накапливаются, может и поте- $\mathbf{D}$ *ATb...* 

Кроме того, на поверхности диска могут возникать мелкие дефекты, например, один из участков перестает читаться, и записанная на нем «инфа» теряется. Аналогичная беда случается с другими съемными носителями и CD.

Утилита «Проверка диска» как раз и предназначена для таких проблем. Она контролирует структуру данных, папок, таблиц размещения файлов, ищет потерянные цепочки данных (кластеры) и по возможности устраняет обнаруженные ошибки, проверяет всю поверхность диска на наличие сбойных участков и все не испорченные данные со сбойных участков переносит на исправные. Сами же сбойные участки помечает специальным указателем (badblock - плохой блок), чтобы этот участки в дальнейшем не использовались для записи информации.

На рис. 1.1 показано окно распространенной утилиты проверки дисков (ScanDisk). Ее не знает только ленивый.

В верхнем окне выбирают проверяемый диск- он выделяется синим. Для проверки сразу нескольких дисков оперируют клавишами «Ctrl» (выбор вразбивку) или «Shift» (выбор подряд).

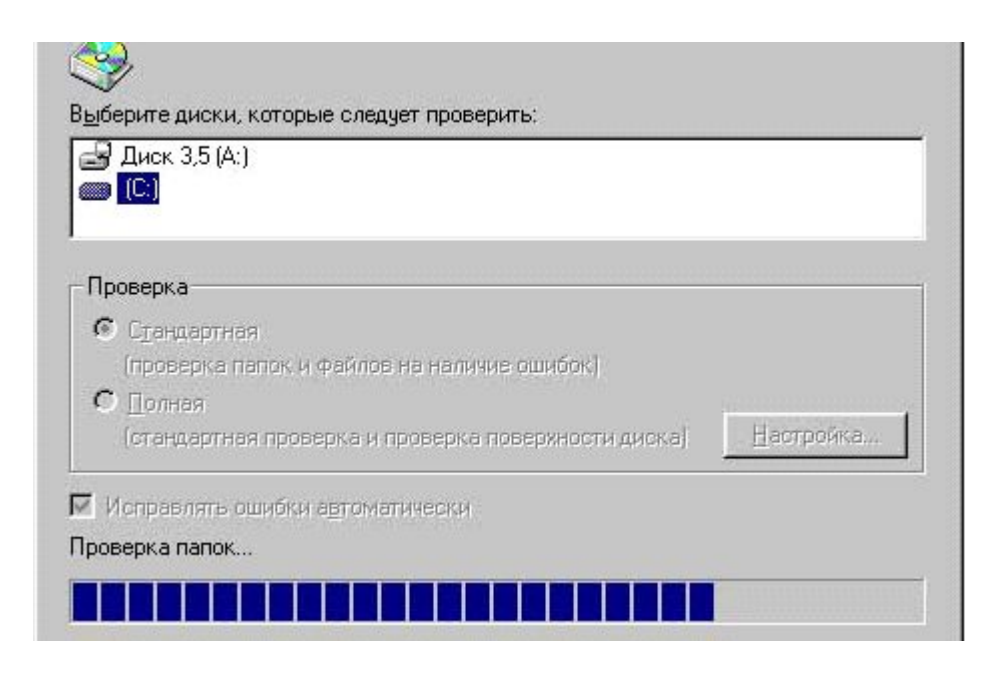

**Рис. 1.1.** ScanDisk обрабатывает диск С

Далее выбирают тип проверки. Стандартная проверка не предполагает длительной процедуры проверки всей поверхности диска – проверяются только служебные области диска: структура папок, таблицы размещения файлов, потерянные цепочки данных.

Полная проверка начинается со служебных областей, а потом – шаг за шагом, блок за блоком исследуется вся поверхность. Полную проверку часто делают для дискет, CD, на которых появились сбои, или же для сбойных жестких дисков.

Можно сразу разрешить «исправлять ошибки автоматически», поставив галочку в соответствующий квадратик.

Любопытные пользователи могут воспользоваться кнопками **Настройка** (доступна только в режиме полной проверки) и **Дополнительно**.

Отображение результатов проверки задается в первой секции окна дополнительных настроек. Необходимость ведения файла протокола– во второй. Если выбрать вторую строку (**Дополнять**), то в таком протоколе будут собираться результаты всех проверок на протяжении длительного времени. А первая строка (**Заменить**) задает, что протокол каждый раз начинается сначала.

Секция **Потерянные цепочки кластеров** выполняет важную функцию. Файл на диске состоит из кусочков (кластеров), каждый из которых по цепочке указывает местоположение (адрес) следующего.

Благодаря этому, файл не обязан храниться на диске в виде одного непрерывного куска. Это повышает гибкость файловой системы и эффективность использования дискового пространства. Но если произошел сбой в момент записи файла, остаются отдельные цепочки, на которые не ссылается ничто.

Для того чтобы они попусту не занимали место, Scandisk может их стереть (строка **Освобождать**) или преобразовать в файлы с именами File0000, File0001, которые складывает кучкой в корневой директории проверяемого диска. Их можно просмотреть любым способом, а потом ненужные стереть. На практике в этих файлах редко сохраняется что-то важное, поэтому проще стирать их сразу.

Хуже (но реже) когда в результате сбоя два файла претендуют на один и тот же кластер. Если выбрать первую строку в секции «Файлы с общими кластерами», то оба претендента будут удалены. Правильнее выбирать вторую строку **Делать копии** – будет создана копия спорного кластера и каждому файлу достанется место. Может быть, хоть один из них окажется исправен.

Иногда на диске оказываются файлы с неправильными именами или с неверной датой, что также способен проверить и исправить Scandisk (секция «Проверять»).

После нажатия иконки **Запуск** начинает процесс проверки. Причем, чем больше объем диска, тем дольше приходится ждать. Из-за длительности этого процесса многие пользователи редко запускают полную проверку, ограничиваясь стандартной.

На современных дисках это вполне оправданно: они редко дают сбой поверхности. Если программа находит ошибки, она их устраняет – по итогам своей работы выдает результат: были ли ошибки, и какие именно.

Порой возникает парадоксальная ситуация: проверка дисков начинается, но до конца дойти никак не может, все время прерывается какими-то обращениями к диску, и все начинается сначала в циклическом режиме (рестарт). Такие проблемы возникают обычно с системным диском – тем, на котором расположена папка Windows или Winnt, на других тестирование идет без рестартов.

Иногда мешает автоматическое сохранение файлов в текстовом редакторе, иногда – работа антивируса или каких-то служебных программ, которые самостоятельно запускает Windows, о чем пользователь, не заглянув в реестр, даже не подозревает. Еще один частный случай бесконечного рестарта – наличие в компьютере вируса – здесь придется отложить проверку и дефрагментацию до полного его купирования.

Для того чтобы избежать большинства из описанных неприятностей, надо, во – первых, завершить текущий сеанс работы с Windows и сразу же после начала нового сеанса запустить проверку.

Во – вторых, загрузиться в безопасном режиме. В частности можно загрузиться с дискеты и запустить из папки Windows\Command версию DOS Scandiskа (файл Scandisk.exe).

Если компьютер завис, и перезагружаться пришлось кнопкой «Reset» на корпусе, то при следующем старте, чтобы застраховать себя от сбоев на диске, Windows 95 и 98 используют для проверки версию DOS, запуская ее перед загрузкой графической оболочки Windows. Тогда как Win Millennium, в котором Dos нет, запускает версию Windows.

Для «ручного» запуска проверки диска в режиме Dos, вводят в командной строке команду:

♦ C: Windows\Command\Scandisk c: – проверка и исправление диска С: (указан полный адрес утилиты проверки);

 $\triangle$  Scandisk с: – проверка и исправление диска С: (без указания полного адреса утилиты). Такая форма записи используется при запуске проверки с загрузочной дискеты или же – предварительно перейдя в папку C: Windows\Command;

◆ Scandisk с: d: – проверка и исправление дисков С: и D:;

 $\triangle$  Scandisk /all – проверка и исправление всех дисков;

 $\triangle$  Scandisk c: /autofix – проверка и исправление диска без запроса подтверждения в случае ошибки;

 $\triangle$  Scandisk c: /autofix /nosave – исправление диска без дополнительных запросов и стирание потерянных цепочек (кластеров).

В начале идет проверка логической структуры диска, а затем проверка поверхности диска.

Программа запускается только вне многозадачного режима (не под Windows) и автоматически проверяет текущий диск.

Чтобы осуществить проверку другого диска, по аналогии указывают его имя в качестве параметра командной строки.

При обнаружении ошибок будет предложен вариант их исправления. Часто при наличии перекрещенных файлов имеются потерянные кластеры. Если программа обнаруживает их, то обычно следует дать команду на их удаление без создания файла.

Как правило, потерянные кластеры принадлежат временным файлам, созданным программами, из них редко удается извлечь что-либо, кроме отдельных участков текста.

В случае перекрещенных файлов данные из общего для перекрещенных файлов участка приписываются обоим файлам (один из файлов после ремонта будет содержать ошибку данных).

В текстовом файле потеря ограничивается обычно несколькими строчками; для файлов иных форматов, иллюстрации и т. п. считается, что они потеряны полностью. Существуют специальные программы для восстановления информации, которую еще можно извлечь, из файлов баз данных и архивов.

Но правильно собрать файл специальной структуры под силу только опытному программисту.

При проверке сжатого диска, первоначально осуществляется программа его host – диска.

После завершения проверки и восстановления логической структуры диска начинается проверка качества его поверхности. При обнаружении сбойных участков программа переносит те данные, которые она еще может прочитать, на новый участок, а плохой сектор маркирует таким образом, чтобы он не использовался операционной системой.

#### **Утилиты проверки**

Время от времени надо проверять структуру диска– при интенсивной работе с компьютером по необходимости, а после сбоев – каждый раз. Если возникают сообщения о сбойных участках дисковой поверхности, то надо немедленно сделать полную проверку.

Кроме Scandisk существуют и другие утилиты аналогичного назначения, например, NDD (Norton Disk Doctor) из пакета Norton Utilities для Windows. Окно программы показано на рис. 1.2.

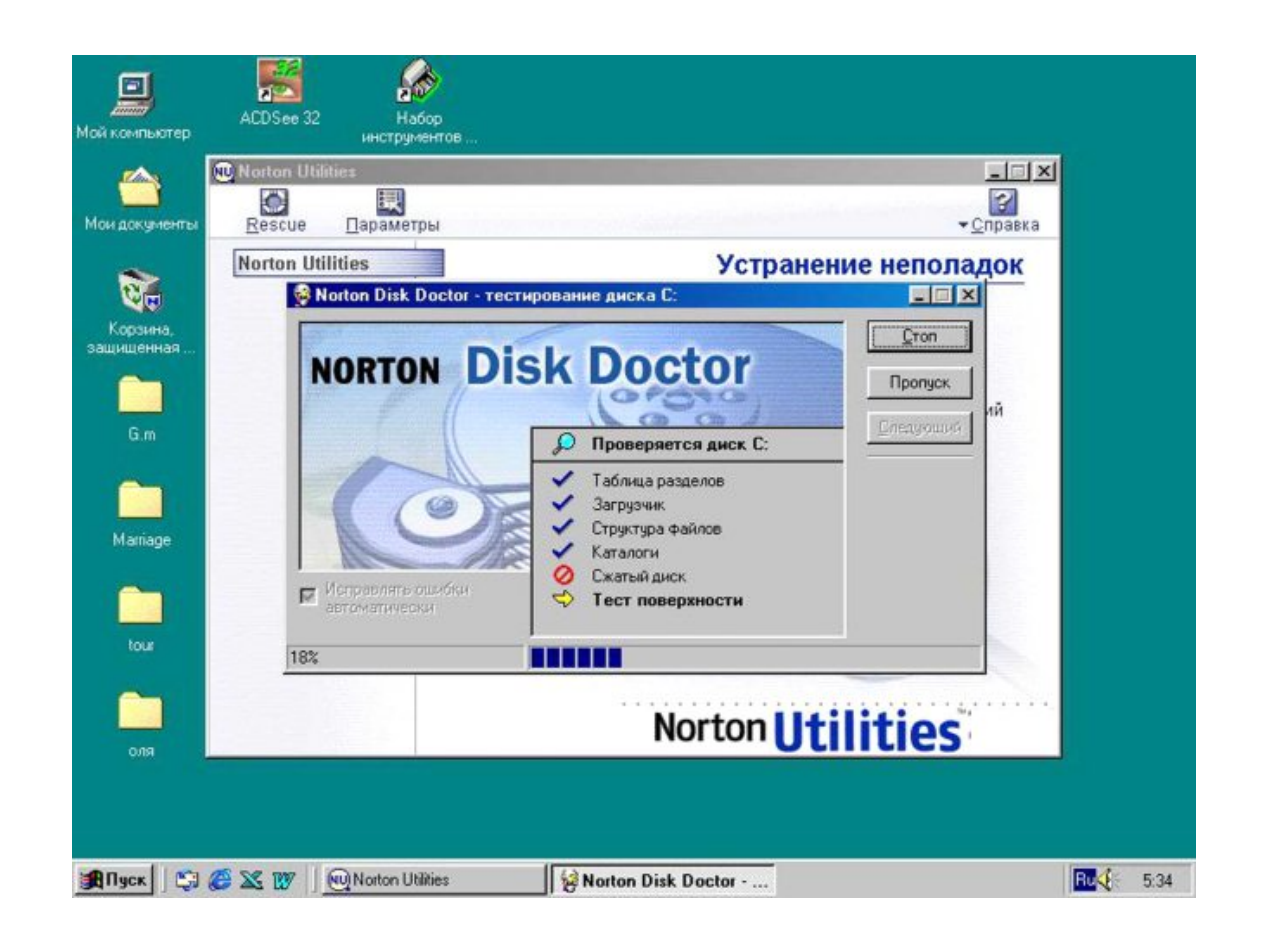

Рис. 1.2 Утилита проверки NDD

Важно, чтобы программа была достаточно современной (чтобы понимать устройство файловой системы FAT32) и русифицированной, чтобы правильно воспринимать имена папок и файлов, написанные русскими буквами.

Так, для Windows 98 и WinMe необходимы Norton Utilities для Windows версии 3.0 и выше, а лучше версий 2000 или 2002.

Для допотопной Windows 95 сгодится и вторая версия Norton Utilities для Windows. Категорически не годны старые версии утилит, написанных под DOS и Norton всех версий, потому, что старые версии не понимают длинных имен файлов.

В WinNT есть собственная утилита проверки, которая умеет работать не только с обычными файловыми системами FAT и FAT32, но также и со специфической файловой системой NTFS

Тут всего 2 настройки.

Если надо проверить системный диск или диск, на котором есть открытые файлы (например, в текстовый или графический редактор загружен файл, взятый именно с этого диска), то галочка в строке Автоматически проверять системные ошибки тут же вызовет сообщение, что система не может получить монопольного доступа к диску, а потому будет работать при следующем перезапуске системы. Можно и отказать ей в этом, но тогда работать программа не станет.

Галочка в строке Проверять и восстанавливать поврежденные сектора позволит просмотреть участки дисковой поверхности, помеченный бэд - блоками (плохими, подозрительными блоками), и попытаться вернуть их к первоначальному виду.

Аналогичная утилита в оболочке WindowsNT (по сравнению с программой Scandisk в Win2000) не перестает эффективно работать, если в это время сохранить, например, файл на проверяемый диск или нечто с него удалить (даже если проверяемый диск системный или загрузочный).

В комплекте WinNT есть программа для проверки дисков Checkdisk, она запускается из командной строки, осуществляет более глубокую проверку, чем обычная, находит и поправляет больше ошибок. Запускается она так:

- $\bullet$  chkdsk c: проверка диска C: с созданием файла отчета;
- $\bullet$  chkdsk с: /f то же, но с исправлением ошибок;
- $\triangle$  chkdsk c: /f/r то же, но с поиском и исправлением поврежденных секторов.

Если Checkdisk обнаруживает, что некоторые другие программы работают с диском, который ей предложено проверить, она просит разрешения отключить том (диск) и только потом начнет проверку. По окончании проверки диском снова можно будет пользоваться.

Если запускать проверку так:

chkdsk c: /f/x – то программа проверит диск и исправит ошибки, отключив этот том без лишних вопросов.

<span id="page-50-0"></span>А вот с системным диском так не получиться. Отключать его нельзя никогда. Checkdisk предложит проверить системный диск (опять обзовет его «томом») при следующей загрузке системы – до того, как диск окажется занят другими программами.

### **5.2. Дефрагментация диска**

Иногда при записи информации на жесткий диск Windows разбивает файлы на части, сохраняя их на разных участках диска, например, часть файла оказывается в начале диска, другая – в середине, в самом конце.

А для того, чтобы пользователь по – прежнему полагал программу единым целым – головки HDD работают в очень быстром темпе – жесткий диск изнашивается быстрее. Замедление работы, как следствие таких разбивок, часто весьма значительное – наиболее важная проблема: диск быстро считывает данные, расположенные на диске подряд, но для перехода из конца в конец дисковой поверхности ему нужно заметно большее время.

Программа «Дефрагментация диска» (Defrag) как раз и предназначена для того, чтобы собирать файлы из фрагментов в одно целое, ускоряя тем самым обращение к диску.

При первом запуске программа не знает, какой диск надо проверить, и спрашивает об этом. Необходимо выбрать что-то из строки с выпадающим списком дисков и нажать «ОК». Если дефрагментация запускалась со страницы свойств диска, то работа начнется сразу.

Кнопка **Настройка** (только для Windows 98 и выше) позволяет задать некоторые параметры дефрагментации: надо ли перемещать наиболее часто используемые программы в начало диска для ускорения их запуска, надо ли проверять диск на наличие ошибок.

Дефрагментация идет только до тех пор, пока Scandisk не наткнется на ошибку файловой системы, затем предлагается проверить диск и исправить в нем ошибки.

Даже на быстрых винчестерах дефрагментация идет довольно долго, возникает искушение поработать на компьютере «параллельно» с процессом, но, стоит хоть один байт записать на оптимизируемый (дефрагментируемый) диск, как программа начнет оптимизацию сначала. Поэтому диск на время дефрагментации лучше не трогать (закрыть все файлы, выключить антивирус).

Как вариант можно работать в другом логическом диске или слушать музыку.

Если дефрагментация все время прерывается, рекомендуется загрузка в безопасном режиме. Но даже в безопасном режиме, где выключен антивирус и другие резидентные программы, дефрагментация иногда начинается сначала из-за записи на диск. В чем здесь отличие?

Во - первых, по сравнению с обычным режимом происходит это редко, а во - вторых, после прерывания работы Defrag пробегает уже обработанные участки очень быстро, так что потери времени небольшие.

Для просмотра процесса дефрагментации нажимают иконку Сведения. Разными цветами обозначены свободные и занятые участки поверхности диска, уже оптимизированные (дефрагментированные) и еще пока нет, находящиеся в начале, в середине диска и в конце.

Дефрагментацию желательно проводить раз в 2... 3 месяца, а при работе с большими объемами данных - с графикой высокого разрешения и большого размера, с файлами мультимедиа и чаще (в зависимости от интенсивности работы, объема HDD и других параметров - здесь индивидуально). Скорость запуска программ, считывания и записи файлов в результате заметно возрастает.

Программа defrag позволяет осуществить дефрагментацию как обычных дисков, так и сжатых из состава MS-DOS 6.22. Процесс дефрагментации сжатых дисков проводится в два этапа и занимает существенно большее время.

При вызове программы выбирают диск (уже проверенный) для работы; программа анализирует состояние памяти системы, состояние файловой структуры и дает рекомендации по режиму дефрагментации: полная дефрагментация или только фрагментированных файлов (обычно ее проводят еженедельно).

При перезаписи только фрагментированных файлов процесс завершается быстро, но между файлами на диске могут сохраниться «дырки», что создает предпосылки для записи дефрагментированных файлов в дальнейшем. При полной дефрагментации все файлы располагаются непрерывно и одним сплошным участком на диске.

При необходимости процесс можно прерывать («Esc»). Программа отсортировывает файлы на диске по различным критериям (дате создания, размеру). Эта опция устанавливается через меню программы, но используется редко. Работа с файлами, расположенными в начале диска, производится несколько быстрее, чем с расположенными в конце.

#### Утилиты дефрагментации

В уже упоминавшемся наборе программ Norton Utilities есть достаточно быстрая утилита дефрагментации – Speed Disk («быстрый диск») единственная пока программа, которая может оптимизировать диск полностью, не создавая маленьких, не заполненных фрагментов свободного места. Ее функциональный аналог - программа Diskepeer («дискохозяйка», по аналогии с housekeeper - домохозяйка).

Первоначально Diskepeer была ориентирована на пользователей Windows NT/2000 (сложная система защиты делала дефрагментацию диска не простой задачей).

Она снабжена встроенным планировщиком, способным запустить дефрагментацию в нужный период времени, может быть «сторожем», который непрерывно отслеживает операции записи на диск и вовремя корректирует работу операционной системы.

Для выполнения ответственных операции (например, дефрагментация файла подкачки) Diskepeer берет на себя управление в момент загрузки компьютера и проводит дефрагментацию еще до старта операционной системы. Особенность Diskepeer состоит в том, что выполняется степень автоматизации всех необходимых действий.

В чем проигрывает Diskepeer, например, NSD, так это в двух пунктах: дефрагментация свободного места и полная дефрагментация в режиме сеанса, без перезагрузки.

Свежие версии понимают как файловую систему FAT32 с длинными именами файлов, так и русские имена папок и файлов. На рис. 1.3. показано окно Speed Disk.

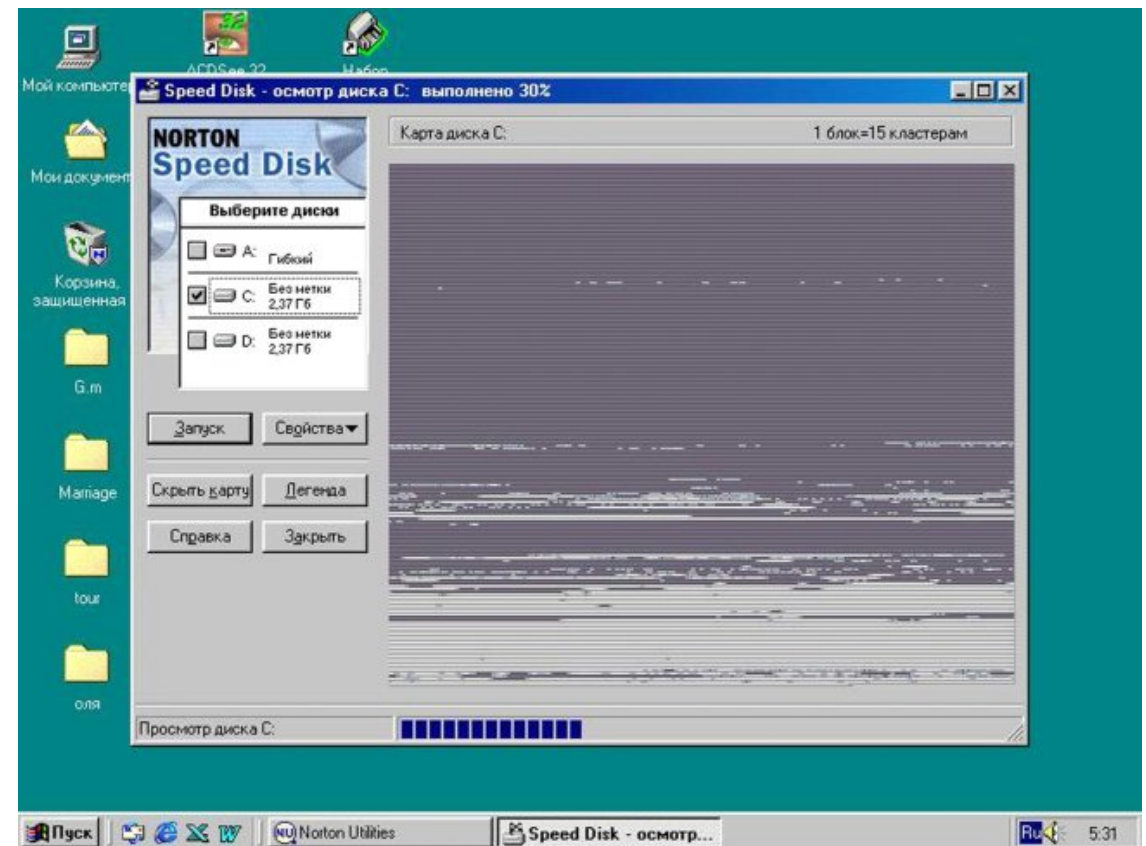

**Рис. 1.3**. Окно программы Speed Disk

В Windows XP окно дефрагментатора выглядит так, как показано на рис. 1.4. Можно проверить степень фрагментации диска (кнопка «Анализ») – если степень фрагментации велика, программа предложит провести обработку, нажав кнопку **Дефрагментация**.

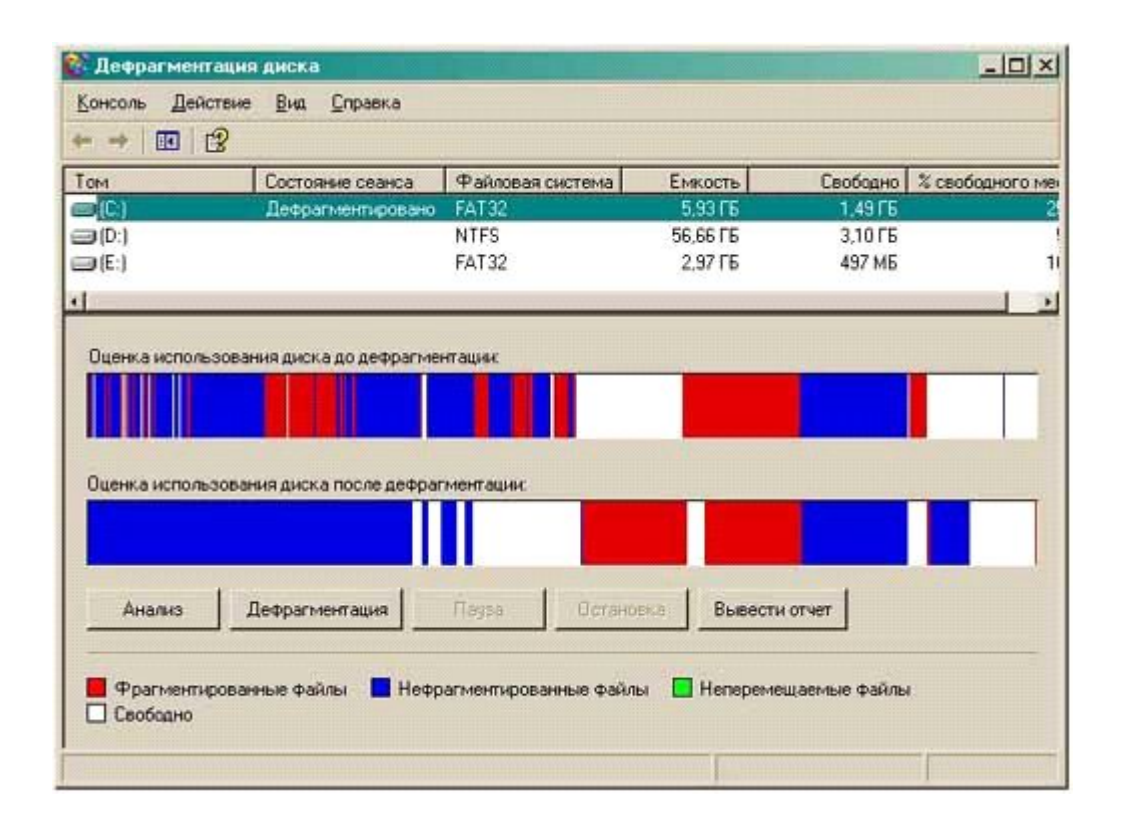

**Рис. 1.4.** Дефрагментация диска в Windows XP

Если сразу нажать Defragment: произойдет и анализ, и обработка.

Распространенная утилита PerfectDisk 2000 учитывает промахи и находки программ– конкурентов.

Она не требует перезагрузки для оптимизации файла подкачки и MFT (Master File Table, главная таблица файлов – аналог FAT в Windows 98/Me). Вся работа по наведению порядка на жестком диске выполняется в режиме одного сеанса (на это период предлагается закрыть все открытые файлы). Она настолько распространена (из-за массового использования ХР) и многократно описана, что повторяться нет смысла.

### **5.3. Жесткий диск станет «больше»**

<span id="page-53-0"></span>Если на системном диске мало места, то для его естественного увеличения можно воспользоваться простым способом – переместить все временный папки (папки временных фалов с названием TEMР) на другой диск (другой раздел жесткого диска). При этом в главном разделе жесткого диска (как правило, это диск С) места станет больше, да и заполняться «временным» мусором он больше не будет.

#### **Внимание, совет!**

Для того, чтобы осуществить перенос временных папок кликните **Мой Компьютер (свойства) > Дополнительно >Переменные среды**.

Там два окна: Переменные для пользователя (я удаляю) и системные переменные. Нужно найти переменные TEMP и TMP. По умолчанию там прописано %UserProfile%\Temp.

Вручную потребуется изменить их на любое нужное значение, например, D: \Temp

Переменные пользователя нужно будет удалять для каждого пользователя (заходить в систему под именем каждого пользователя, если их несколько на данном ПК, и удалять переменные пользователя).

#### **Внимание, совет!**

Самое простое решение – воспользоваться менеджером разделов диска. Например, Partition Magic. С помощью этой программы легко можно изменить размер системного диска.

Можно также освободить дисковое пространство при помощи удаления файлов, используемых Windows для создания контрольных точек восстановления. Сделать это можно в папке C: \System Volume Information, путем удаления ее содержимого.

Переназначить временные папки можно, но их также необходимо очищать. Я обнаружил, что полезнее пользоваться утилитой, которая автоматически удаляет весь мусор.

Программа CCleaner (**http://www.ccleaner.com**) – компактная бесплатная утилита для очистки системы от накопившегося в ней «мусора». В отличие от других программ, выполняющих аналогичные функции, CCleaner высвобождает место на диске за счет удаления не только временных файлов Windows, но и продуктов деятельности прикладных программ. Так, возможно удаление временных файлов программ от Adobe, пакетов NeroBurning ROM, Microsoft Office XP и других.

Помимо этого, программа может очистить системный реестр от ненужных ключей и предоставляет альтернативу системному сервису **Установка и удаление программ**.

Если в опциях программы можно поставить галочку в позиции **Automatically clean computer onboot** – при каждой новой загрузке временные папки будут чистые.

#### **Внимание, совет!**

Есть и другие варианты.

Кликните **Мой компьютер > Свойства > закладка Дополнительно** Там внизу есть кнопка **Переменные среды**. Там следует изменить значения TEMP и TMP (и для пользователя, и системные).

На закладке **Дополнительно** есть кнопка **Быстродействие > Параметры**. Пройдите по этому пути. Далее – вкладка Д**ополнительно** – внизу кнопка **Изменить**.

Выбираете диск (раздел жесткого диска, например, D, на котором есть место, и указываете параметры файла подкачки такие же, как на системном диске. Затем надо нажать **Задать**.

Далее – выбрать системный диск, для нем установить опцию «Без файла подкачки», и далее – нажать **Задать > ОК** и перезагрузить ПК

# <span id="page-55-0"></span>**6. Программы звуковых генераторов и анализаторов**

Генераторы и анализаторы сигналов служат для создания и исследования звуковых сигналов. Генераторы создают звуковые сигналы с заданными параметрами – формой, частотой, амплитудой, спектром, динамикой; полученный сигнал может использоваться для проверки и настройки звуковой аппаратуры, модификации музыкальных тембров путем смешивания или модуляции исходного сигнала, создания новых тембров.

Анализаторы выделяют из входного сигнала различную информацию – спектральный состав, соотношения гармоник, динамические характеристики, статистические параметры.

Сочетание генератора тестового сигнала, подключенного к входу звукового тракта, и анализатора, подключенного к его выходу, позволяет изучать поведение тракта при прохождении различных сигналов, а также снимать нужные виды характеристик – амплитудно – частотную, фазочастотную, динамическую, определять коэффициенты гармоник и интермодуляции.

<span id="page-55-1"></span>Подробнее с работой генераторов и анализаторов сигналов ознакомимся на примере нескольких программ:

## **6.1 Программа SpectraLab**

Разработчик – Sound Technology.

Чрезвычайно мощная система анализа звуковых сигналов – как в записи, так и в реальном времени. Поддерживает форматы до 24 разрядов, 96 кГц.

Анализ ведется в трех основных режимах: Real Time – обработка и построение графиков в реальном времени по данным, поступающим с аудиопорта; Recorder – то же, с параллельной записью поступающего сигнала; Post-Processing – анализ предварительно записанного Wave – файла.

Результаты анализа динамически представляются в окнах нескольких видов:

- ♦ Time Series обычная осциллограмма
- ♦ Spectrum спектральный график, непрерывный или полосовой
- ♦ Phase изменения фазы сигнала

♦ Spectrogram – график изменения спектра во времени, в котором мгновенные "снимки" спектра сигнала рисуются по вертикали цветными линиями

♦ 3D Surface – трехмерная спектрограмма

Все виды окон могут открываться и динамически обновляться одновременно.

Отображаются также скалярные результаты – частота и амплитуда пиков, мощность сигнала, коэффициент гармоник, коэффициент интермодуляции, соотношение сигнал/шум.

Есть генератор тестовых сигналов, также работающий в реальном времени, с помощью которого можно анализировать работу исследуемого звукового тракта.

<span id="page-55-2"></span>Программа имеет большое количество параметров, задающих полосы частот и способы анализа, параметры преобразования Фурье, оконных функций и отображаемых графиков.

# **6.2. Программа Analyser**

(Разработчик – Павел Сукорцев.

Маленькая простая программа для быстрой оценки качества тракта записи – воспроизведения дуплексных звуковых карт. Содержит генератор тестового сигнала и анализатор спектра.

Выход карты подключается к ее входу, задействуя ЦАП, АЦП и входные/выходные аналоговые цепи. Отображает в окне график АЧХ звукового тракта.

#### **Системы многоканальной записи и сведения**

Предназначены для многодорожечной записи и воспроизведения фонограмм подобно многоканальному магнитофону, а также для оконечного сведения (микширования) многодорожечной фонограммы. Основными функциями являются монтажные операции на дорожках, совмещение звуковых фрагментов, организация плавного перехода одних фрагментов в другие, регулировка громкости и положения на стереопанораме для каждой дорожки, перезапись всей дорожки или ее отдельных фрагментов.

Большинство систем многоканальной записи предназначено для работы в серьезных студийных условиях, поэтому практически все они имеют поддержку удаленного управления (MMC), синхронизации с внешними устройствами (SMPTE). Ряд современных систем поддерживает также синхронизацию с видеороликами.

В многоканальных системах используется преимущественно неразрушающий (nondestructive) монтаж. Это означает, что программа оперирует на многодорожечной панели не с самими звуковыми данными, а лишь со ссылками на их фрагменты (clips). А это заметно уменьшает требования к памяти, ускоряет доступ к данным и вдобавок защищает их от нежелательного изменения.

## **6.3. Программа DDClip Pro**

<span id="page-56-0"></span>Предоставляет до 32 аудиодорожек, одну MIDI – дорожку и две видеодорожки. Каждая дорожка может содержать произвольное количество клипов – звуковых или видеофрагментов, каждый из которых, в свою очередь, является ссылкой на определенный участок исходных данных – аудио, MIDI или видео.

Технология работы в DDClip основана на подборе и совмещении клипов всех трех видов. Для создаваемого ролика заготавливаются все необходимые фрагменты, затем они в нужном порядке расставляются по дорожкам, после чего выполняется точная подгонка, выравнивание, настройка уровней громкости и панорамы, наложение эффектов и окончательное сведение. На видеодорожках доступны простые операции видеообработки – обрезание кадра, плавные переходы между кадрами. Видеоролики воспроизводятся на любом устройстве с интерфейсом Video for Windows.

Поддерживается дополнительный монитор для вывода видеороликов.

На клипы могут накладываться профили – огибающие громкости и стереобаланса. Также могут быть наложены эффекты реального времени – delay, echo, chorus, phaser, flanger, графический/параметрический эквалайзеры. Несколько эффектов могут быть связаны в цепочку. На весь проект могут быть наложены глобальные (master) эффекты из этого же набора.

Вспомогательное окно Clip Collection (коллекция клипов) является удобным средством для быстрого выбора подходящих клипов и перетаскивания их в нужные места дорожек.

#### **n-Track Studio**

(Разработчик – Flavio Antonioli.

Система записи, монтажа и сведения с некоторыми функциями MIDI – секвенсора. Возможен разрушающий и неразрушающий монтаж. Количество аудио– и MIDI – дорожек не ограничено. Поддерживаются работа с DirectSound – портами и звуковые форматы до 24 разрядов и 96 кГц.

Имеет раздельные индикаторы уровня записи и воспроизведения, возможность синхронизации с видеороликом (AVI/MPEG), огибающие громкости/панорамы в режиме неразрушающего редактирования, метроном.

Для обработки применяются собственные и DirectX – модули. Обработка возможна как при воспроизведении, так и в режиме прямого ввода с порта (live input). В состав встроенных модулей входят Chorus, Vol/Pitch Shift, Echo, Compression, Reverb.

Для просмотра и редактирования MIDI – дорожек имеется окно Piano Roll с несложным интерфейсом и возможностью квантования (quantize).

Виртуальные синтезаторы являются наиболее популярным у музыкантов видом программ. Имитируют работу музыкального инструмента путем моделирования процессов, происходящих при извлечении звука. Преимущественно используется три основных метода синтеза звука:

 $\triangle$  Семплерный (sample) или таблично – волновой (wavetable) – создание звука из одного или нескольких заранее записанных фрагментов исходного звучания, с возможной параллельной обработкой сигналов. Наиболее прост технически, не требует больших вычислительных ресурсов, зато требует большого объема памяти для хранения качественных образцов звучания.

♦ Аналоговое моделирование – имитация работы аналогового синтезатора путем математического суммирования, вычитания, модуляции и фильтрации сигналов различной формы, создаваемых также математическим путем.

Позволяет с хорошей точностью моделировать популярные клавишные синтезаторы 60–70 гг XX века, бас – станций и ритм – блоков. Не критичен к объемам памяти, однако требует больших вычислительных затрат на математические расчеты.

По способу функционирования виртуальные синтезаторы можно разделить на две группы:

♦ Генераторы – предназначены главным образом для создания звучаний, преимущественно не в реальном времени, с целью сохранения полученных образцов и последующего использования посредством семплерных или таблично – волновых синтезаторов.

♦ MIDI – синтезаторы – имитируют синтезатор с управлением по MIDI. Создают собственный виртуальный MIDI – порт, отрабатывают получаемые через него MIDI – команды, генерируя на выходе музыкальный звук подобно реальному синтезатору.

Они работают либо в реальном времени, передавая сформированный звуковой сигнал в аудиопорт, либо опосредованно, записывая его в Wave – файл. Во втором случае называются MIDI Renderer – по аналогии с системами построения движущихся изображений из серии неподвижных кадров.

#### **Generator разработчик – Native Instruments.**

В спектр модулей помимо типичных генераторов, усилителей и микшеров входят инверторы, сумматоры, перемножители, несколько различных типов 1-, 2– и 4–полюсных фильтров, дифференциатор/интегратор, логарифматор/экспоненциатор, ограничитель, детектор пиков, делитель частоты, фиксатор уровней (sample + hold), модуль квантования по уровню, модули логических операций над управляющими сигналами, сглаживатель и еще несколько модулей со сложными функциями.

Входы и выходы модулей обозначены различными значками, дающими представление об их функциональном назначении. Связывание входов и выходов выполняется простым движением мыши. Составленная из модулей схема может быть объявлена как новый модуль (макроблок). Структура схемы при этом скрыта, и макроблок изображается лишь стандартным для модуля прямоугольником с названием и обозначениями входов/выходов.

Такой подход удобен для создания типовых блоков синтезатора. Модульная схема может быть снабжена панелью – совокупностью кнопок, ручек, движков и индикаторов, стилизованных под привычные органы управления. После завершения создания структур, на экране остаются одни панели, которые выглядят как реальные аппараты и смотрятся очень приглядно.

Частота дискретизации звукового сигнала может быть от 22 до 132 кГц. Частотой управления (Control Rate задается в пределах от 25 до 1600 Гц) процессор синтезатора сканирует схемы, «проталкивая» по ним сигналы. При всей своей сложности Generator работает достаточно быстро, обеспечивая хороший отклик и стабильность звука. При использовании DirectSound – портов устойчивость повышается.

# **6.4. Программа GigaSampler**

<span id="page-58-0"></span>Революционная в своем роде программа, наделавшая своим появлением много шума.

MIDI – синтезатор реального времени, не требующий полного размещения семплов в ОЗУ – считывание с диска (жесткого, магнитооптического, CD) происходит прямо в процессе проигрывания, что снимает все ограничения на объем инструментов, кроме объема самих дисков (объем одного семпла в инструменте ограничен 4 Гбайт из-за 32–разрядной сетки).

Для достижения наилучших результатов выпущена спецификация GigaSampler Interface (GSIF) – программного интерфейса с аудиопортом, через который GigaSampler обеспечивает минимальные задержки. Этот интерфейс уже реализован в драйверах карт Aardvark Aark, Soundscape Mixtreme, Echo Darla/Gina/Layla, EgoSys WaveTermital, Frontier Dakota.

Благодаря снятию ограничений на объем инструментов и их банков большое внимание уделено схеме отображения отдельных семплов на клавиатуру и уровни интенсивности (sample map). Рекомендуется метод построения инструмента без масштабирования высот семплов, то есть по отдельному семплу на каждую клавишу. Вдобавок введено понятие измерений (dimensions) – своеобразной координатной сетки из пяти различных контроллеров, совокупность значений которых как бы выбирает нужный семпл в пятимерном пространстве.

Такая система введена для поддержки инструментов, на которых играют разными способами. Звук выводится в 16-, 20– и 24–разрядном формате с частотами дискретизации 32, 44,1 и 48 кГц. Поддерживается до 16 выводных аудиоканалов, между которыми заданным образом распределены входные MIDI – каналы. Есть функция прямой записи звука на диск (Capture).

В комплект входят редакторы семплов (волновых форм и циклов в них), а также преобразователь инструментов из формата Akai S1000/S3000, способный считывать CD от семплеров Akai.

# 7. Windows и Linux: отличия и особенности

<span id="page-59-0"></span>В борьбе двух одержимых монстров неизбежно выигрывает кто-то третий. А когда этот третий - пользователь домашнего ПК, свой же собрат, от ответственности невольно чувствуешь, как по спине уже течет холодный пот и рука сама сжимает мышь. Слова против не услышите, у каждого монстра есть свои маленькие пушистые добрые качества. Ниже рассмотрим их подробнее.

#### Windows и Linux: Кто кого?

На вопрос: что такое Linux? - сегодня, пожалуй, сможет ответить любой школьник.

Linux (точнее его ядро) изначально был разработан инженером Линусом Торвальдсом, а затем многократно совершенствовался программистами со всех концов света – от Австралии до Финляндии. Она является клоном ОС Unix, одной из первых мощных систем, разработанных для ПК. Linux поддерживает большую часть популярного Unix-программного обеспечения, включая графическую систему X Window, - а это огромное количество программ.

Программу, написанную под Linux, можно переделать и перенести на любую платформу – Intel PC, Macintosh.

Именно для этих целей была создана в свое время GPL – General Public License, исходя из которой Linux – бесплатен, как и весь софт под него, причем коммерческое использование программного обеспечения для Linux или его частей запрещено.

То есть платить все-таки придется, но только за CD и дистрибутив (сама ОС + набор пакетов программ).

Развитие и модернизация Linux идет двумя путями. Первый путь, с четными номерами версий(2.0, 2.2, 2.4), считается более стабильным и надежным. Второй – (версии 2.1, 2.3) является более динамично развивающимся и, к сожалению, более богатым ошибками.

Все аппаратные устройства имеют собственный системный файл, все диски подключаются к одной файловой системе (нет разделения на диски С, D). Четкая структура каталогов позволяет находить информацию мгновенно.

Для файлов библиотек - свой каталог, для запускаемых файлов - свой, для файлов с настройками - свой, для файлов устройств - свой, и так далее.

Модульность ядра позволяет подключать любые сервисы ОС без перезагрузки компьютера. Можно переделать и само ядро ОС, благо исходные тексты ядра имеются в любом дистрибутиве.

В ОС Linux умело, если так можно выразиться, используется идея многозадачности, то есть любые процессы в системе выполняются одновременно (сравните с Windows 2000: копирование файлов на дискету, и попытка слушать одновременно музыку МРЗ не всегда совместимы).

Linux программно более сложен, чем Windows, и не так просто перейти на него после привычки использования окон.

В 2006 г. Linux была самой быстро развивающейся операционной системой для серверов, распространение которой увеличилось за год на 212 %. Сегодня пользователей Linux насчитывается уже более 40,000,000. Под Linux существует множество приложений, предназначенных как для домашнего использования, так и для функциональных рабочих станций UNIX и серверов Internet.

 $Linux - 3TO$  прежде всего:

 $\bullet$  свободно распространяемый) клон Unix – многозадачная операционная система;

# **Конец ознакомительного фрагмента.**

<span id="page-60-0"></span>Текст предоставлен ООО «ЛитРес».

Прочитайте эту книгу целиком, [купив полную легальную версию](http://www.litres.ru/andrey-kashkarov/vash-personalnyy-komputer-nastraivaem-v-domashnih-usloviyah/) на ЛитРес.

Безопасно оплатить книгу можно банковской картой Visa, MasterCard, Maestro, со счета мобильного телефона, с платежного терминала, в салоне МТС или Связной, через PayPal, WebMoney, Яндекс.Деньги, QIWI Кошелек, бонусными картами или другим удобным Вам способом.